# 旅行者移动导航系统

# 用户手册

# (Ver6.0202)

北京旅行者科技有限公司

【版权所有 不得翻印】

2008年1月

## 版权声明

"旅行者"是北京旅行者科技有限公司注册的移动导航系统商标, 受中华人民共和国商标法的保护,《旅行者移动导航系统用户手册》以 及配套软件系统的版权属本公司所有,受中华人民共和国著作权法及知 识产权法保护。任何单位及个人未经本公司授权许可,不得擅自侵占和 使用旅行者商标,不得复制和仿造本手册及配套软件系统的全部或部分 内容。

北京旅行者科技有限公司

2008 年 1 月

目 录

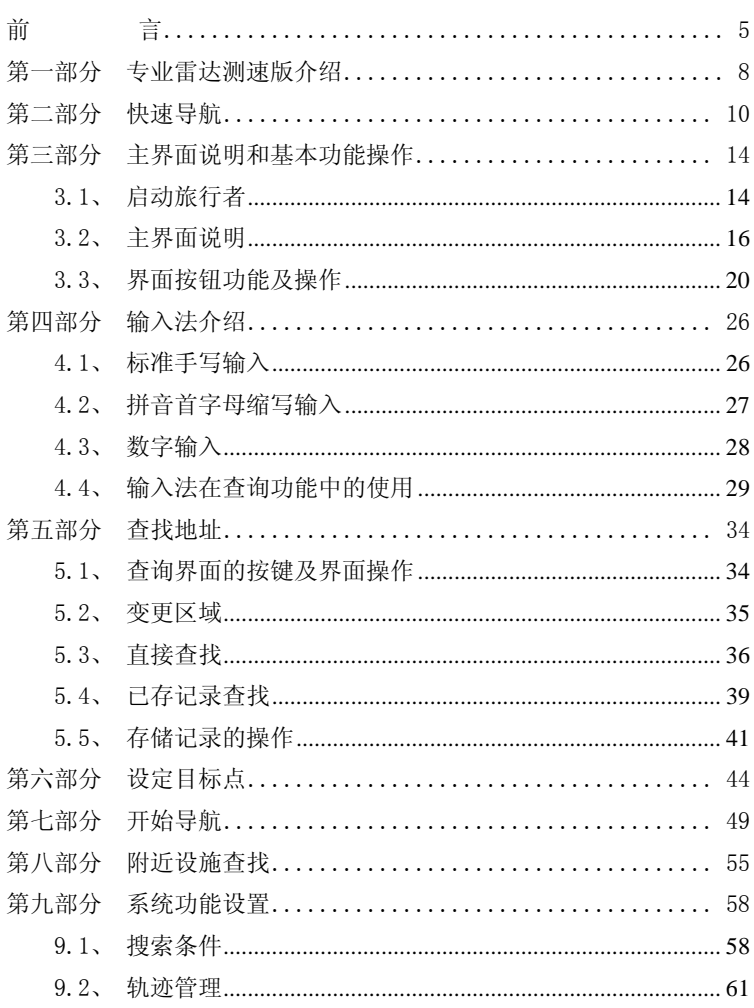

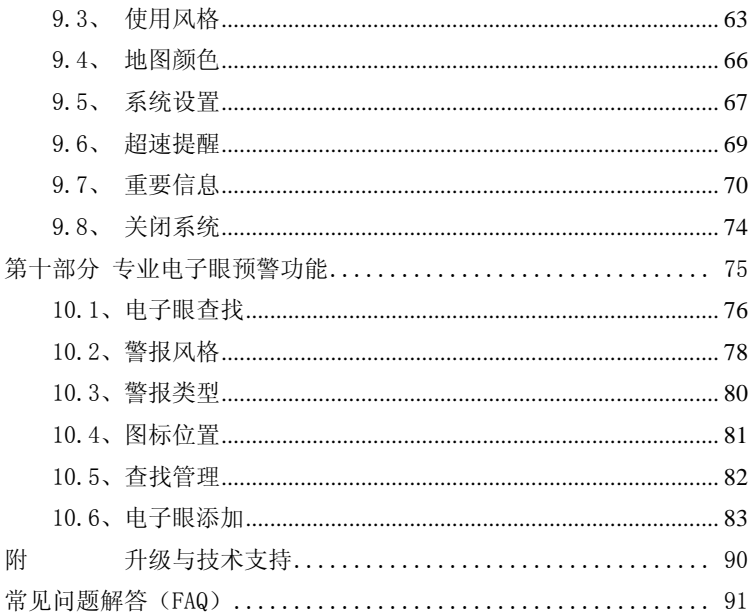

前 言

<span id="page-4-0"></span>亲爱的用户,欢迎您选用北京旅行者科技有限公司自主研发的导航 软件——【旅行者】,请在使用本产品之前认真阅读配套的使用手册。

#### 产品介绍

【旅行者】导航软件适用于Windows Mobile系统的PDA、PPC、手 机以及WindowsCE系统的PND等设备。它具有安装简捷、界面清晰、操 作简单等特点,特别是本软件具有自适应功能,它能通过扫描来识别设 备当前屏幕设置与GPS端口,然后自行选择匹配模式,让您不必再重新 设置设备来匹配软件。

【旅行者】为您提供详尽到街道的地图,可根据您指定的起点、终 点,智能设计出最佳路线,并提供全程的语音提示,帮助您完成点对点 的导航。另外本导航系统还存储有大量的各类城市信息,包括宾馆、饭 店、商场、加油站、停车场、车站机场等、雷达测速区、违章监控区等 信息,使您出行不再担忧。这本用户手册将会指导您如何安全有效的使 用【旅行者】,有了【旅行者】您将会发现更多驾驶乐趣。

#### 特别说明

z 本软件在启动时会自动识别您设备当前的屏幕配置,例如当前是横

屏状态还是竖屏状态,如果您的设备支持横、竖屏切换,在启动本 软件之后请不要再调整屏幕,以免造成软件界面与设备屏幕界面的 不协调。

- 为了有效接收 GPS 卫星信号, 您要确保导航设备或其 GPS 接收器必 须置于室外,或者在车顶、挡风玻璃下面,并且不能被遮挡。
- z 进入导航系统后,所有操作都为单击,即点击即执行。

#### 导航注意事项

- 1. 为了保证行车的安全,避免事故的发生,切勿在驾驶的同时对导航 系统进行操作,请确保车辆安全停泊后再操作该系统。
- 2. 全球卫星定位系统(Global Position System, GPS)是由美国国 防部所建设和运作的,系统的精准度和维护工作由该单位全权负 责。该机构所作的任何变动都可能影响 GPS 设备的精准度和性能。
- 3. 请谨慎使用本 GPS 系统。本系统的功能是提供导航参考,切勿将本 系统用于方位、距离、地点、地形等的精确测量。
- 4. 开启设备后,首次接收 GPS 信号时应以停留在固定位置、较空旷为 宜,且上方不得有遮障物。
- 5. 等候一次定位有时也可能需要十分钟以上,具体定位完成时间取决 于当时的环境和卫星讯号的强度。

- 6. 当导航设备闲置时,切勿将其留在车内的挡风玻璃下,以免设备经 暴晒导致电池过热而引起故障或危险的状况。
- 7. 无线通讯产品如手机、测速报警器等,都有可能干扰卫星接收,导 致信号接收不稳。
- 8. 如果您的车上装有汽车隔热纸或防爆贴纸,将有可能干扰卫星接收 信号的品质,建议你加装车用天线(选购配备),以维持收讯的稳 定。
- 9. 各地区的交通单位会依据当地交通情况随时调整道路行车状况(单 行道、禁止左转等),请您务必遵照道路现状、现地标志等交通规 则行驶。如果您行驶的路况与地图界面上显示的不同,请自行判断 是否应该走该条路线。
- 10. 导航系统设备放在车内使用时,将车载支架固定在适当的位置,不 可随意摆放,切勿将导航设备放在会妨碍开车视线的位置;不可随 意摆放而不加以固定;不可放在安全气囊膨胀后的区域。
- 11. 请在汽车已经启动之后再接入车载充电器,以免汽车发动瞬间电流 冲击到导航设备而造成损坏。
- 12. 由于设计与发售时期之不同,本软件会不断更新,如果手册描述与 您所购买的软件版本不符,请以您的版本为准,并请按制造商的提 示方式及时升级软件或更新地图。

## <span id="page-7-0"></span>第一部分 专业雷达测速版介绍

【旅行者】专业雷达测速版是在【旅行者】6.0版之上进行的升级版 本,整体界面和操作方法都延用了原版的所有风格,在原基础上新增添 了电子眼功能、改变了部分界面的按钮。基础导航部分的操作及使用请 参见《旅行者用户手册》。

【旅行者】专业雷达测速版软件的最大亮点是添加了极为专业的电 子眼预警功能,可以针对不同类型的测速装置、监控装置发出提示,提 醒您及时改变行车情况。

【旅行者】专业雷达测速版还添加了电子眼浏览功能,您可以看到 全国各城市的电子眼监控装置的大致分布情况,使您对敏感路段有所了 解,这对驾车出行很有帮助。雷达版还提供了一个用户接口功能,那就 是自定义添加电子眼,如果您在使用过程中发现某一地方新架设了电子 监控装置(违章监控、超速监控等等),而导航软件中恰好没有该处的 数据,那么您就可以通过自定义添加功能将电子眼添加进软件中。

此用户手册将会向您介绍【旅行者】专业雷达测速版的全部功能, 有了它,您就能轻松使用【旅行者】的专业雷达功能了。

#### 郑重声明

¾ 用户需要注意的是,由于专业测速版是在原有【旅行者】6.0 版基础上进行的升级,并且添加了新的功能,所以原来的版本 授权码、激活码不能用在新版本上,如果您已经拥有了专业雷 达测速版的升级程序,那么还需要购买专业雷达测速版的授权 码,并进行升级安装、注册方能正常使用专业雷达测速版的功 能。

专业电子眼预警功能是为用户遵守交通规则提供帮助、减少违章行 为、避免交通事故的发生,更可以为保护驾车者的生命安全起到重要作 用。它不是用来躲避罚单的工具,所以请使用者务必自觉遵守交通规则, 以当时当地的实际路况信息为准。本公司对使用者发生的违章行为以及 违章而发生的交通事故概不负责。

## <span id="page-9-0"></span>第二部分 快速导航

下面我们就以一款最常用的横屏、320\*240 分辨率版本的界面作为 说明。

当您需要直达最终目的地时,中途无需停留,例如您现在的地点是 朝阳嘉园,想带朋友一起去香山欣赏红叶,那么就可以通过以下步骤来 完成此次导航之旅。

#### 第一步 开启 GPS 导航系统

启动【旅行者】导航系统,并将其置于空旷的位置,以便更快的接 收到卫星信号。您可以观察地图屏墓中 GPS 卫星信号状态 200 图标, 其中右上角的数字表示当前接收到的有效卫星数目,当信号强度没有达 到导航要求时,卫星的图标是红色的,如 . . . . 通常情况下, 接受到 3 颗以上的有效卫星时就能导航。

#### 提示: 您可以在等待 GPS 信号过程中进行第二步操作。

#### 第二步 查找并定义目的地

查找您要到达的地点名称,这里以关键字搜索为例。

在主界面中点击 <mark>查询</mark> <br>在主界面中点击 按钮,进入,如图 2.1 所示的查找地址

界面。

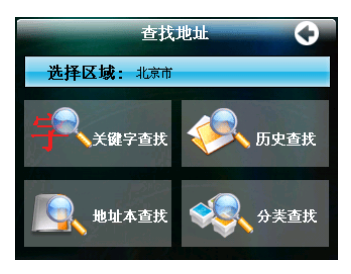

图 2.1 查询界面

进入查找界面后首先是确定搜索区域,如果您要查询的地点不在当 前区域范围内时,您需要更改城市后再进行查询。

 在查找地址界面中点击"选择区域"按钮,切换到城市列表,您可 以直接点击确定按钮关闭输入法,然后在列表中逐页翻找(如图 2.2), 也可以在输入框内输入城市全名或部分关键字(如图 2.3,注意不要输 入%和+)来搜索。

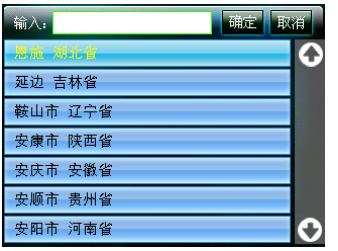

图 2.2 城市列表 [8] 2.3 输入名称

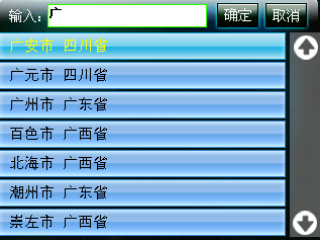

找到需要的城市时,可以点击选中该条记录,被选中的记录的字为

黄颜色,再点击确定按钮切换到您选择的城市,与此同时系统自动返回 查找地址界面,您就可以继续进行查找。

当确定您搜索的区域以后,在查找界面点击关键字查找,选择您所 习惯的输入方式(如手写输入), 在输入区中输入"香山公园", 然后点 击选定"香山公园(东门)"这条记录,然后点击"确定"按钮。查询 步骤如图 2.4—2.6 所示。查询系统支持模糊查找,即您不必输入全称, 只要输入部分信息,系统会将所有包含关键字的信息条在下方全部列出 供您选择。

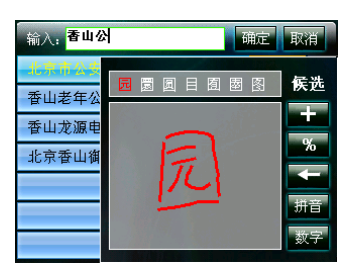

图 2.4 输入名称 图 2.5 选择记录

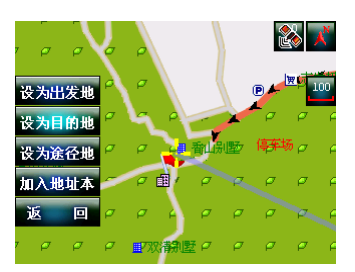

图 2.6 系统定位目标 9.8 2.7 路径规划中

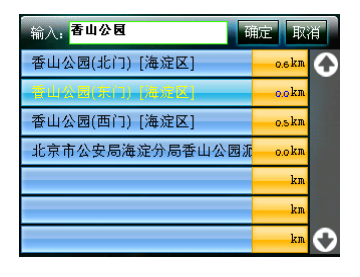

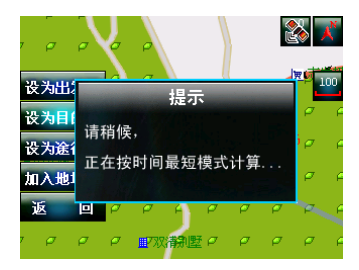

此时点击弹出菜单中的 <mark>设为目的地</mark> <sub>按钮,完成设置目的地,系</sub>

统会按照您的设定计算出一条路线, 如图 2.7 所示, 起点是您当前 GPS 定位点,终点是您查询的目的地。图 2.8 所示的路线就是从朝阳嘉园到 香山公园东门的路线全图。

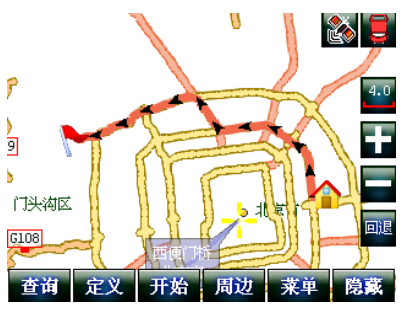

图 2.8 路线全图

#### 第三步 开始导航

如果这时您已经接收到 GPS 信号,那么接下来您只需要点击

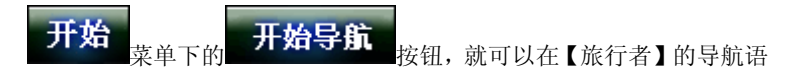

音指引下开始您轻松愉快的旅程了。如图 2.9。

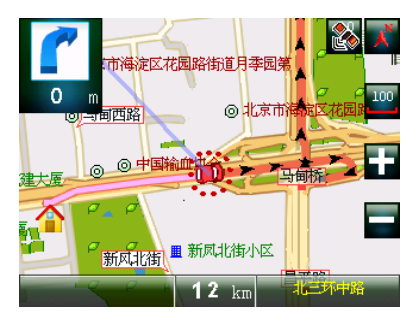

图 2.9 导航开始

## <span id="page-13-0"></span>第三部分 主界面说明和基本功能操作

【旅行者】软件在启动时可以自动识别设备当前的屏幕设置,从而 选择不同模式的显示界面。每套界面所用的图标、按钮名称以及操作流 程都是相同的,下面我们就以一款最常用的横屏、320\*240 分辨率版本 的界面作为说明。

#### 3.1、 启动旅行者

当您成功激活软件后,在设备的主界面或程序菜单里点击"旅行者 导航"图标,启动【旅行者】雷达测速版,会出现一个提示界面,如图 3.1 所示。

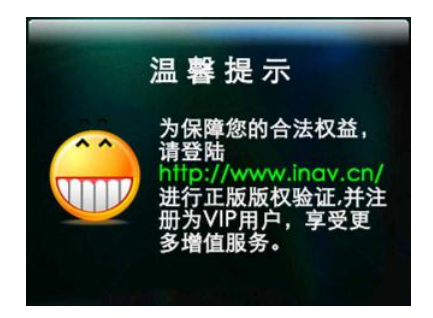

图 3.1 温馨提示

点击该画面可进入重要提示界面,该界面显示了您本套软件的授权 码、机器码以及激活码,如图 3.2 所示。为了方便您以后的软件维护及 产品升级,建议您记录下此信息。

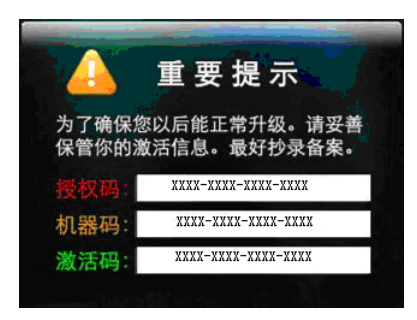

图 3.2 重要提示

在重要提示界面中点击任意位置,进入启动询问界面,询问您下次 启动时是否还显示上面两个画面,如果您勾选了"不再显示信息",并 点击"确定"按钮,那么下次启动时将不再显示"温馨提示"和"重要 提示"画面。如图 3.3 所示。

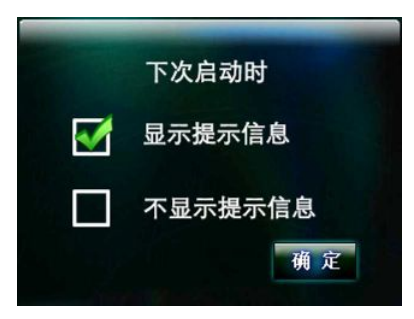

图 3.3 询问界面

在询问界面点击确定按钮后,稍后片刻即进入软件的启动界面,如 图 3.4 所示。

<span id="page-15-0"></span>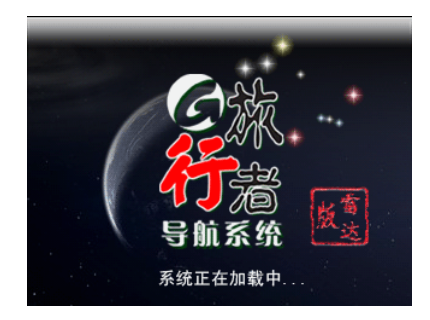

图 3.4 启动界面

导航软件启动完成后,首先进入安全协议提示界面,该界面列出了

使用【旅行者】时必须遵守的安全协议,如图 3.5 所示。

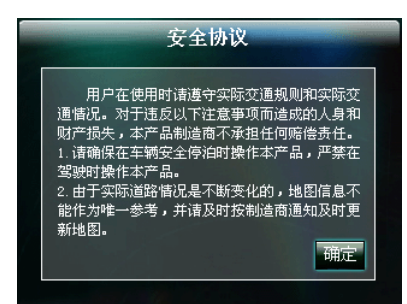

#### 图 3.5 安全协议

点击 按钮系统将进入导航主界面,此时可以正式使用本导

航系统了。如果不点击按钮,5 秒后系统也会自动进入导航主界面。

## 3.2、 主界面说明

#### 初始界面

进入导航系统后,软件的主界面为地图界面,如图 3.6 所示。此时 您就可以根据需要对【旅行者】进行各种操作了。

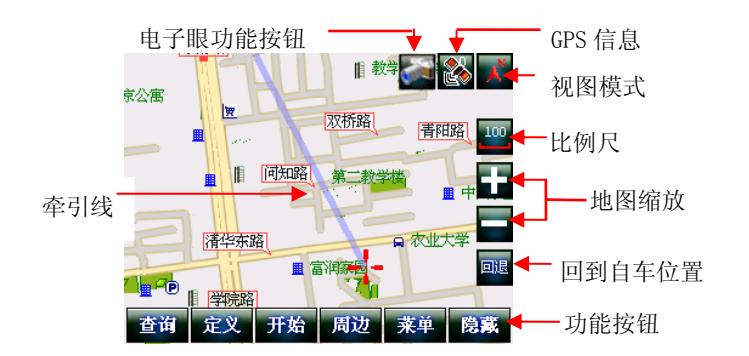

图 3.6 导航界面

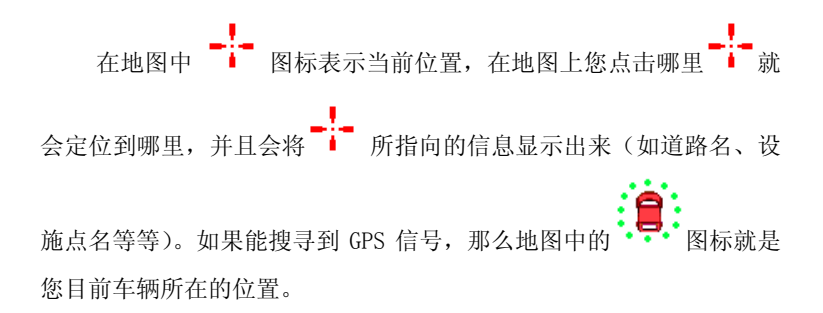

如果在主界面内 10 秒钟没有进行操作,那么系统会自动进入无信 息的导航界面(待机界面),如图 3.7 所示。此时点击屏幕上地图部分 的任意位置,就会返回主界面。

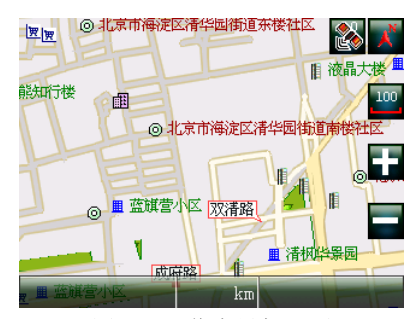

图 3.7 无信息导航界面

#### 导航界面

当用户开始导航或模拟导航后,就会进入此界面,如图 3.8。在导 航过程中,导航界面隐藏了功能按钮,并为用户显示地图、速度、道路 名等多种信息。

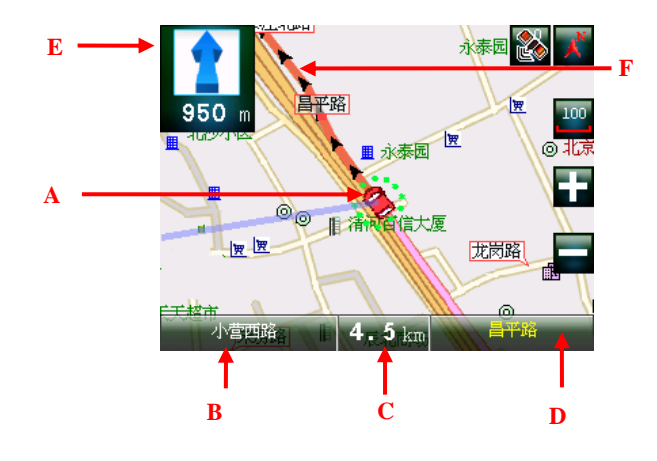

图 3.8 导航界面

导航界面说明

|   | 名称     | 描述                                                         |
|---|--------|------------------------------------------------------------|
| A | 当前车辆位置 | 显示当前自车的位置。                                                 |
| B | 前方道路名称 | 前方将要行驶的道路的名称。                                              |
| C | 剩余距离   | 当前距目的地的剩余距离。                                               |
| D | 当前道路   | 当前正在行驶的道路的名称                                               |
| E | 车辆行驶提示 | 引导驾驶员按照提示行驶,如转弯、靠左、靠<br>右、上下高架、直行等等,下侧数据为距转向<br>点的有效距离。    |
| F | 规划路线   | 当设定好起始点和目的地后, 系统规划的路<br>线。如果您没有按照规划路线行车,系统将自<br>动为您重新规划路线。 |

如果正在行驶的道路分高架上下道路或道路情况较复杂时,在导航 界面中点击屏幕上的当前道路 (D), 则会弹出道路选择界面, 如图 3.9 所示。

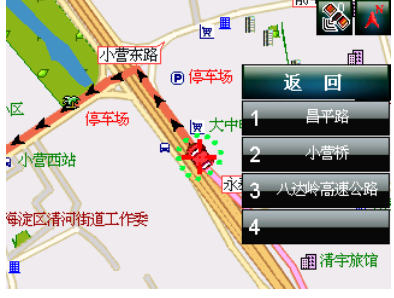

图 3.9 道路选择

<span id="page-19-0"></span>根据车辆正在行驶的实际道路点击道路名称,系统会根据给定的道 路重新计算路径,如图 3.10 所示。

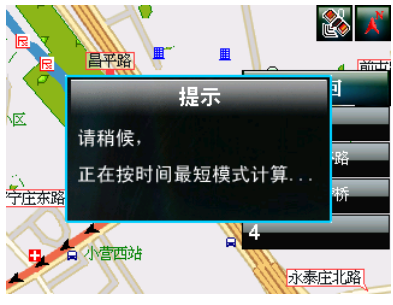

图 3.10 系统重新规划路线

道路选择功能只在道路情况较复杂(如高架上下、道路相邻过近等 等)并且 GPS 信号不好时使用,此时导航软件可能无法分辨车辆行驶的 确切道路,需要人为干预。

### 3.3、 界面按钮功能及操作

#### 地图漫游

在主界面或导航界面中点住屏幕中地图的上、下、左、右任意部分 不放,地图将会沿着指定的方向平移。

#### 地图缩放

占击■■ 按钮可以放大地图比例,最大可放大到 1:20M;占击

按钮可以缩小地图比例,最小可缩小到 1:1000KM。

#### 地图旋转模式快速切换

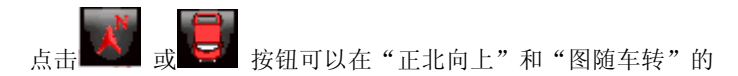

两种视图模式中切换。具体功能参见 9.3 章节。

#### 快速进入 GPS 卫星信号状态界面

图标进入 GPS 卫星信号状态界面。当定位成功后,该图

标颜色会变成蓝色,如 15 年,并且有效的卫星数将会显示在该图标的 右上角。

#### 比例尺

地图主界面上的 - 按钮,其上面的数字显示的是当前地图的缩 放比例,点击 按钮,会弹出地图菜单,可以选择具体的缩放。如 图 3.11。

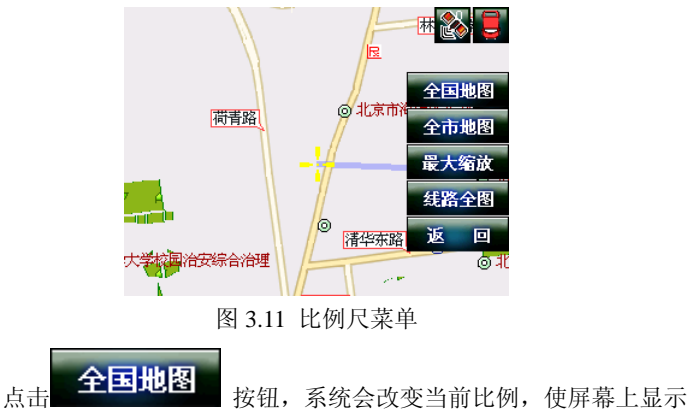

- 21 -

全国的地图,如图 3.12 所示。

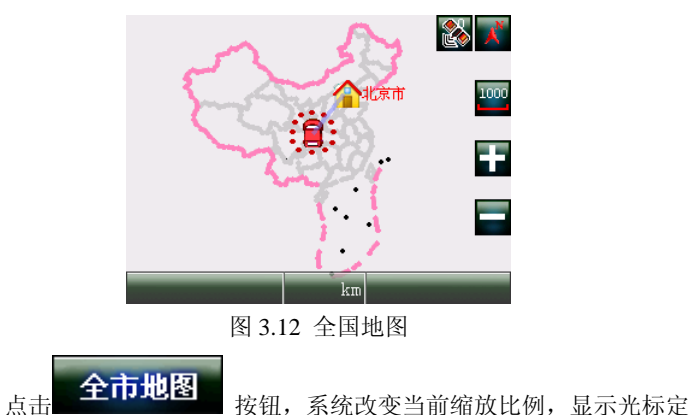

位的城市的全图,如图 3.13 所示显示的是北京市全图。

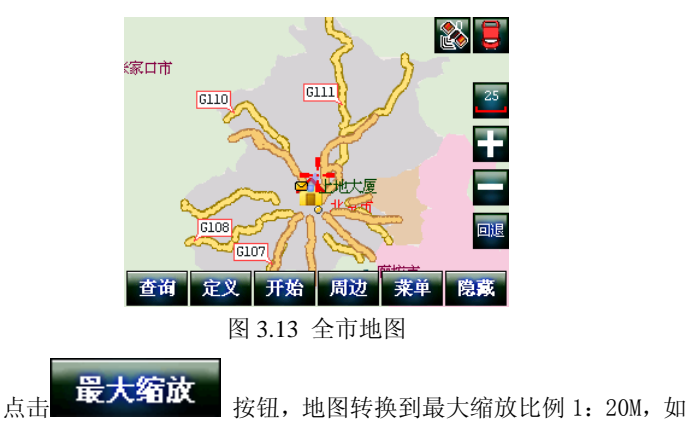

图 3.14 所示。

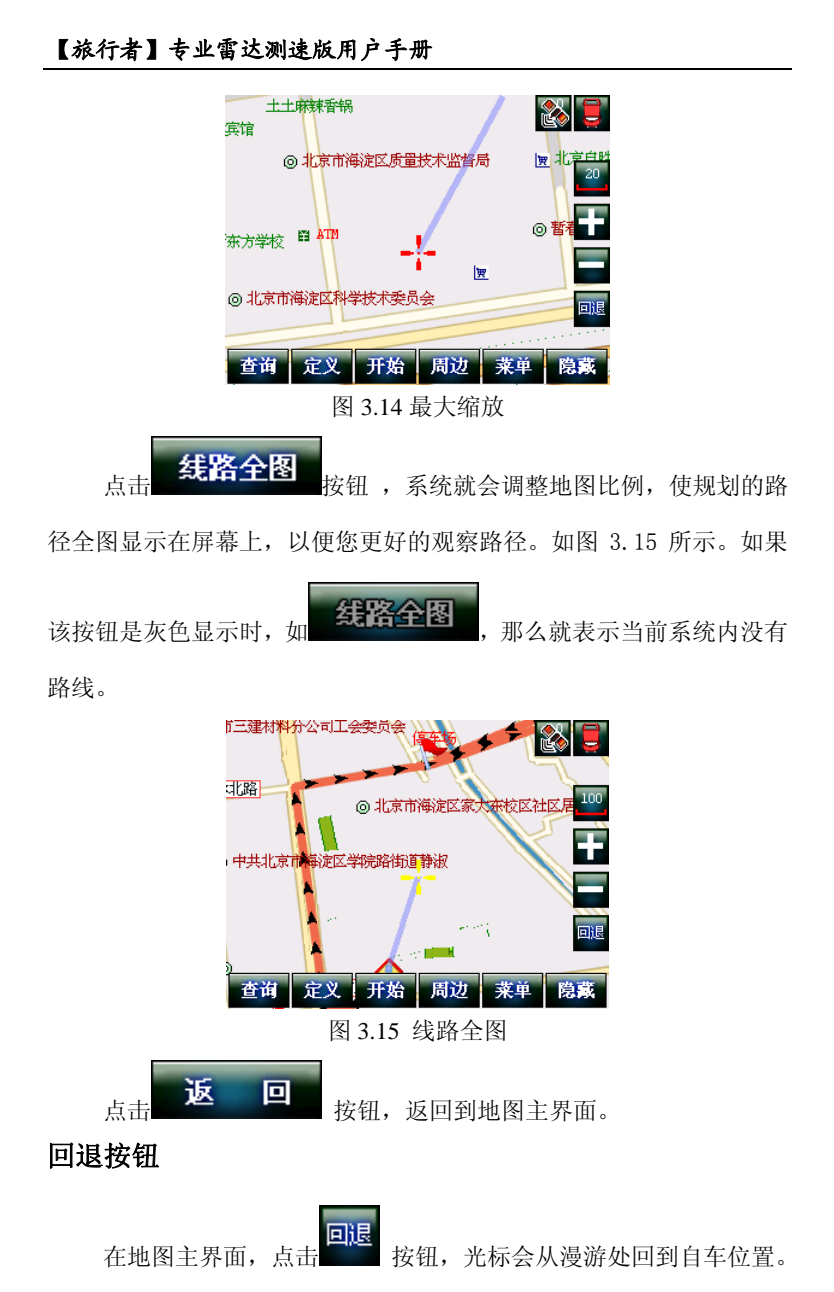

- 23 -

如果在没有 GPS 信号情况下,点击回退按钮,光标将回到您设置的出发 地位置。如图 3.16 所示的是退回到出发地位置。

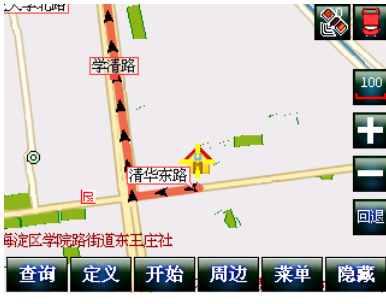

图 3.16 光标回退

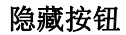

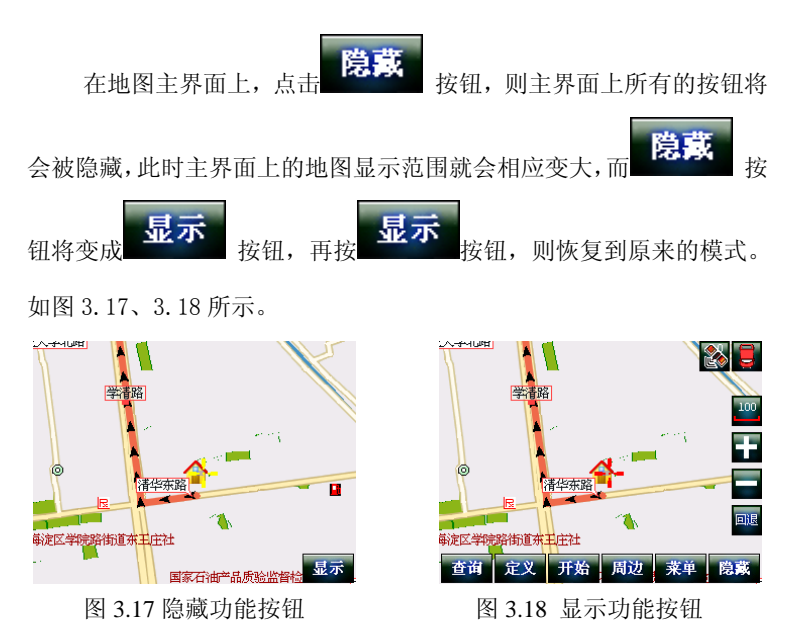

对功能按钮的介绍请参见第五部分至第九部分,专业电子眼预警功 能介绍请参见第十部分。

## <span id="page-25-0"></span>第四部分 输入法介绍

在使用【旅行者】的查询和常用地址编辑功能时需要输入相应的信 息,为此导航软件为您提供了三种输入信息的方法,分别是标准手写输 入、拼音首字母缩写输入及数字输入,以便在最大程度上给您提供灵活、 方便、快捷的信息输入方式。

### 4.1、 标准手写输入

标准手写输入界面如下图 4.1 所示,该界面分为三个部分:

- 1、 中部的手写输入区;
- 2、 上部分的输入内容候选区;
- 3、 右侧的功能按钮区。

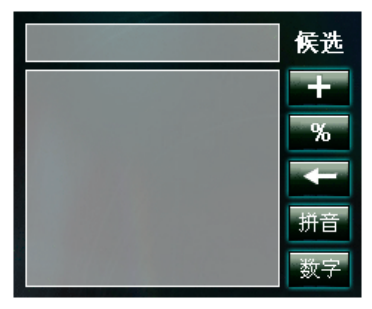

图 4.1 手写输入

您可以在手写输入区的白色框内使用触摸笔书写文字,每次输入一 个字,书写完成后抬起触摸笔等待 1 秒左右,系统会对您输入的内容进 行识别,同时清除书写框中的内容。

<span id="page-26-0"></span>由于系统对输入的文字识别需要一段时间(约为1秒左右),所以 您在书写一个文字的过程中抬笔的时间要短,书写两个字之间的间隔要 略长些,否则系统将无法正确识别您输入的内容。

手写输入系统不仅能识别单个汉字,还能识别单个英文大、小写字 母及单个数字。

系统在识别输入的内容后,会在输入内容候选区内列出相近的字供 您选择, 第一个候选字自动填入输入框中, 如果该字不正确, 您可以用 触摸笔点击触摸屏上正确的候选字来更正。

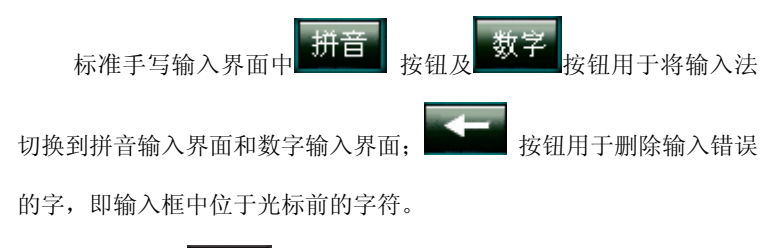

和 按钮功能将在 4.4 节中进行详细介绍。

#### 4.2、 拼音首字母缩写输入

拼音首字母缩写输入界面如图 4.2 所示,该界面提供一个字母输入 键盘界面,点击相应的字母进行输入。输入时只需输入要查询内容的拼 音首字母缩写即可, 如杳询"北京"则输入"BI", "上海"则输入"SH", "南京"则输入"NJ"等等。

【旅行者】专业雷达测速版用户手册

<span id="page-27-0"></span>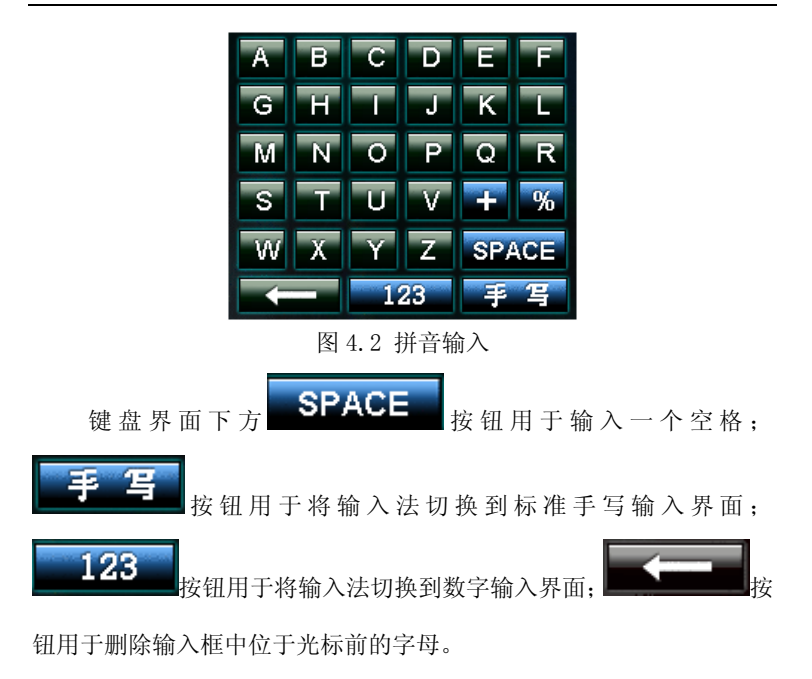

## 4.3、 数字输入

数字输入界面如图 4.3 所示,该界面提供一个数字输入键盘界面, 点击相应的数字即可进行输入,该输入法主要用于查询一些带数字的内 容,如 A20 高速路、320 省道、包含电话号码的地址本信息等等。

<span id="page-28-0"></span>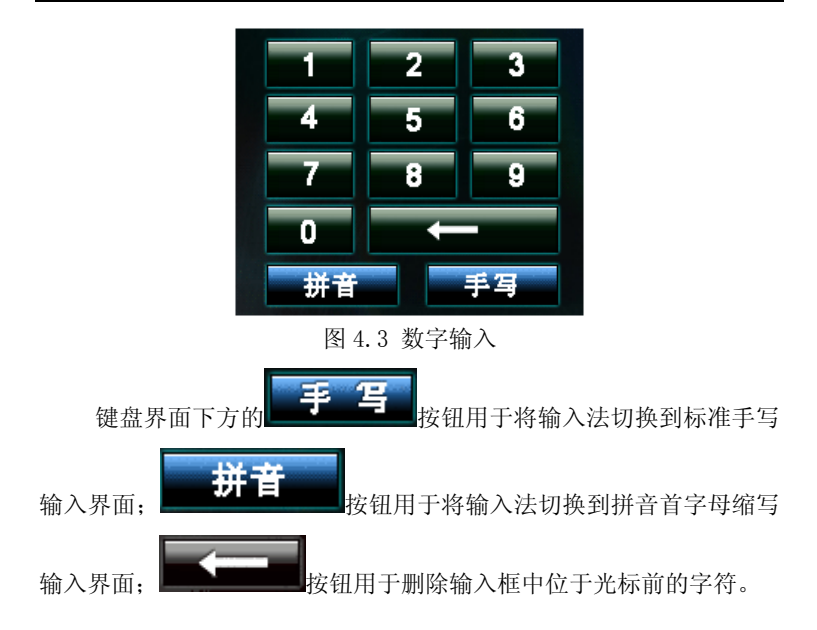

## 4.4、 输入法在查询功能中的使用

本系统在信息查询时使用强大的模糊过滤功能,您不必输入完整、 精确的地名,只要输入地名中包含的汉字、字母或数字,系统就会搜索 出所有包含这些查询关键字的地点并显示在列表中供您选择,这为您的 输入带来极大的便利。下面将介绍各种输入法在查询功能中的使用方 法。

#### 4.4.1 手写输入、数字输入

当使用标准手写输入、拼音输入或数字输入时,系统会查找所有包 含输入关键字的地名并显示在列表中。

如您输入"国际",则所有包含"国际"的内容均会被显示出来, 如"国际港"、"国际商报社"、"国际创展中心"等等,再比如您输入"1", 则查找出的内容为与"1"相关的内容,如图 4.4、4.5 所示。

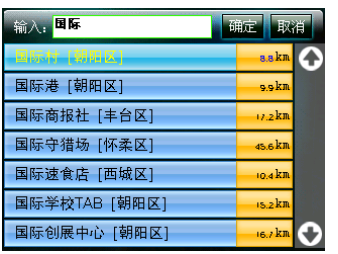

**输入**, 1 确定 取消 4.7 km O 19号拌面 [海淀区]  $4.2$  km 101地质队 [密云县] sa.akm 1分利超市 [海淀区] s.zkm 1号教学楼 [海淀区]  $2.1 \text{ km}$ 19号锅炉房 [海淀区] izaki 16路公交总站 [海淀区] o.akm

图 4.4 标准手写输入 84.5 数字输入

#### 4.4.2 拼音字母缩写输入

在使用拼音首字母缩写输入进行查询时,查找对象不再是地名的实 际名称,而是地名的拼音首字母缩写,如"中关村"的拼音首字符缩写 是"ZGC","王府井"的拼音首字符缩写是"WFI"等等。

当使用拼音首字母输入时,系统会在所有地名的拼音首字母缩写记 录中查找包含输入关键字的内容并显示在列表中。

如您输入"WFJ"则所有拼音首字母缩写包含"WFJ"的内容全部被 查找出来,如图 4.6 所示。

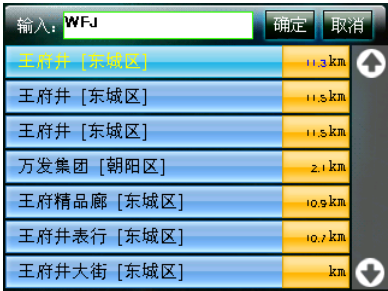

图 4.6 拼音首字母输入

#### 4.4.3 "%"按钮的使用方法

在各输入法中的"%"按钮称为通配符按钮,其功能是连接两个查 找关键字,系统将查找所有同时包含通配符所连接关键字的地名。拼音 首字母缩写输入不支持"%"输入。

如查找"首都%机场",则同时包含"首都"和"机场"的信息被列 出来, 如"首都机场集团公司"、"首都机场综合体育馆"、"首都机场人 才交流中心"、"首都机场非机动车登记站"等等,如图 4.7 所示。查询 时"%"前后的关键字是有顺序的,如输入"机场%首都"则不会搜索到 以上结果,将会没有显示结果。如图 4.8 所示。

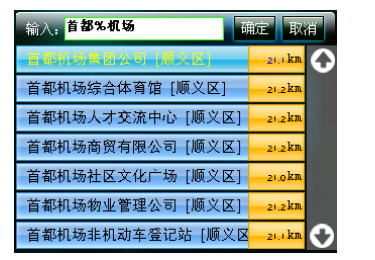

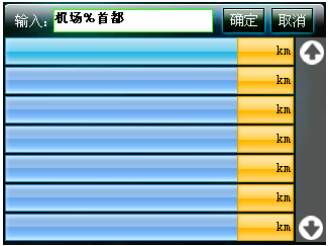

图 4.7 顺序正确 84.8 顺序错误

#### 4.4.4 "+"按钮的使用方法

在各输入法中的"+"按钮也是一个连接按钮,用于交叉道路路口 的查询,我们在描述具体位置时往往使用交叉路口作为标志,如信息路、 中关村北大街,信息路、上地南路等等。"+"按钮提供了这种查找交叉 路口的功能。

例如输入"上地+信息"就会查找到上地街与信息路的交叉路口。 同样用拼音首字母输入"SD+XX"也可以达到同样的查询效果, 如 4.9 图所示。

| 输入: SD+XX        | 疏声<br>取消 |
|------------------|----------|
| 上地八街 - 信息路 [海淀区] | kп       |
| 上地八街 + 信息路 [海淀区] | km       |
| 上地二街 + 信息路 [海淀区] | km       |
| 上地六街 + 信息路 [海淀区] | km       |
| 上地六街 + 信息路 [海淀区] | km       |
| 上地南路 + 信息路 [海淀区] | km       |
| 上地四街 + 信息路 [海淀区] | km       |

图 4.9 "+"的用法

#### 4.4.5 输入法的打开与关闭

进入查询界面默认打开标准手写输入,如果要关闭输入法而显示列 表可以点击的"确定"按钮,也可以点击列表中包含地址信息的记录来 关闭输入法。如图 4.10 所示的红圈位置。

输入法关闭状态下,再点击输入框后,输入法被打开。

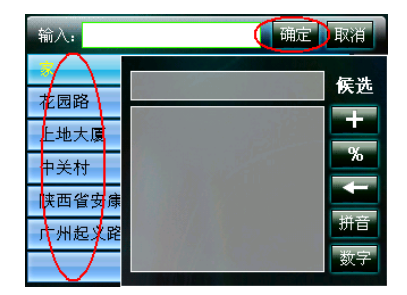

图 4.10 关闭输入法

## <span id="page-33-0"></span>第五部分 查找地址

主界面上的 查询 按钮用于查询目的地,点击该按钮进入查询 功能选择界面,如图 5.1 所示,查找界面分为"选择区域"、"关键字查 找"、"历史查找"、"地址本查找"和"分类查找"五项。点击右上角的 O 按钮可以返回地图主界面。

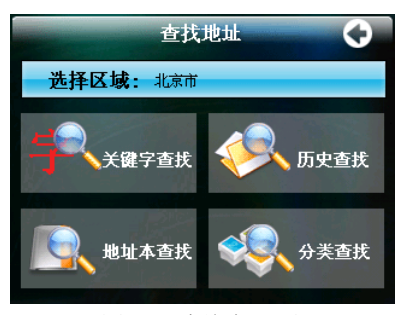

图 5.1 查询主界面

### 5.1、 查询界面的按键及界面操作

在查询界面中,当输入法处于关闭状态时:

1、 点击某记录,即为选中,被选中的记录条为黄颜色字体,点击

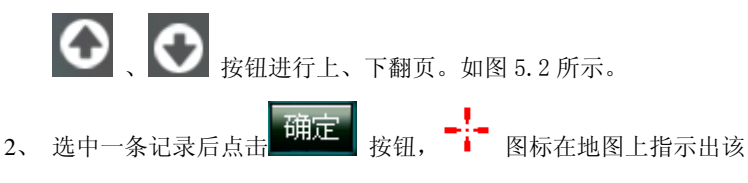

<span id="page-34-0"></span>记录所在的位置。例如在历史记录中找到"首都大酒店"一项后, **确定 |**<br>【注意】按钮,将在地图上显示出该地点,如图 5.3 所示,此时 左边同时会出现定义菜单,您可以将选择的"首都大酒店"设为"出 发地"、"目的地"、"途径地"或是加入"地址薄",如果您不想做 任何定义,点击"确定"按钮,即可退出查询到主界面。如果此地 并不是你想要找的地方,想再次回到查询页面继续查找,点击右侧

的 按钮,再次返回到查询页面,即再回到下图 5.2 所示页面。

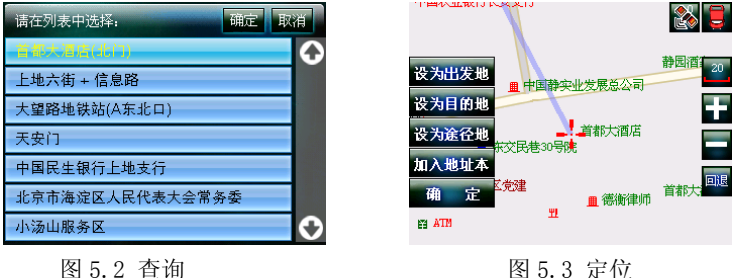

同课

3、 点击 <sup>全国国</sup>按钮则放弃对输入内容的搜索, 退回到查询功能选择 界面。

#### 5.2、 变更区域

当进入查询功能选择界面,系统默认区域是 GPS 定位的城市或是您 设置的出发地所在的城市,如果您要查询的地点不在当前区域范围内 <span id="page-35-0"></span>时,您需要更改城市后再进行分类查询。

点击"选择区域"按钮,切换到城市列表,如图 5.4 所示。

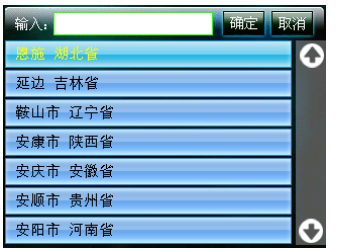

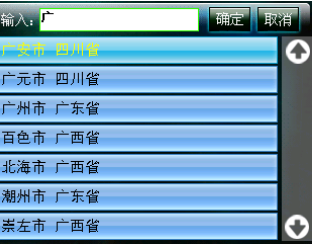

图 5.4 城市列表 [8] 2008 2008 2015 2016 2017 2020 2021 2021 2022 2021 2022 2023 2024 20

在城市列表中按照城市名称排序,您也可以直接关闭输入法在列表 中逐页翻找,也可以在输入框内输入查询关键字(注意:输入%和+无效) 后关闭输入法,含有关键字的市或县的名称将在列表中显示供您选择, 如图 5.5 所示。

找到需要的城市时,可以点击选中该条记录,再点击确定按钮切换 到您选择的城市,与此同时系统自动进入查询功能选择界面,您就可以 继续进行查询。

#### 5.3、 直接查找

进入查询功能选择界面时,如果您要查询的地点在"当前区域"范

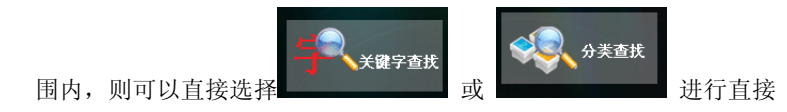
查询。

#### 关键字查找

关键字查找是一种针对目标地名称的快速查找,您只要知道目标的 全部或部分名称,就可以进行快速大范围的搜索。

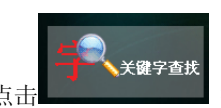

点击 第二十一章 按钮切换至信息列表,如图 5.6 所示。

| 输入:           | 頭定<br>取消 |  |
|---------------|----------|--|
| 大兴桥 [大兴区]     | kr       |  |
| 大兴桥 [大兴区]     | km       |  |
| 八达岭高速公路 [海淀区] | km       |  |
| 八达岭高速公路 [海淀区] | km       |  |
| 京珠高速公路 [丰台区]  | km       |  |
| 京珠高速公路 [房山区]  | km       |  |
| 宛平桥 [丰台区]     | kл       |  |

图 5.6 关键字查找界面

此时,列表框显示所在区域的所有信息,在这里可以查找到您需要 的任何信息,在此界面的输入框中输入查询关键字后关闭输入法,当然 您也可以不输入查询关键字直接关闭输入法在列表中逐页翻找,找到您

需要的记录后点击 按钮,完成查询。

输入完成后关闭输入法,显示查询结果列表,此时分类列表左侧部

一一<mark>一一次。</mark><br>分显示相关的信息,右侧 中的数字是表示该地点距 图 标指示的位置或 GPS 定位点的距离,点击距离框可以按距离由近至远进 - 37 -

行排序,如图 5.7、5.8 所示。

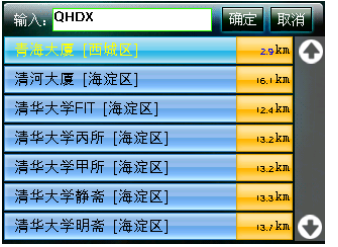

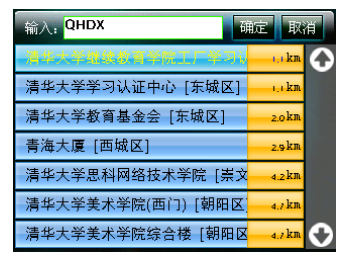

图 5.7 输入 图 5.8 按距离排序

## 分类查找

分类查找是按照常规方式,把附近的设施点分类,如交通、餐饮住 宿、医疗卫生等进行细致的划分,以确保逐步缩小目标点范围。

分类查找 点击一下 第六 第二 1 按钮切换至分类列表,如图 5.9 所示。 输入: 确定 取消 马路、路口 证券保险 商业办公 住宅小区 医疗保健 药店 ₩

图 5.9 分类查找界面

可以在分类列表中选择需要的分类进行查找。比如选择"酒店宾馆"

后,按下 **期定** 按钮,显示所有宾馆,如左图 5.10 所示,

【旅行者】专业雷达测速版用户手册

| 确定<br>输入:<br>取消 |                      |
|-----------------|----------------------|
| 普渡山庄宾馆【房山区】     | $n_2$ kn             |
| 红楼云鹊山庄 [房山区]    | $n$ akn              |
| 康乐园宾馆 [房山区]     | $76.5$ <sub>kn</sub> |
| 平西宾馆 [房山区]      | $76.2$ <sub>kn</sub> |
| 熙舒楼宾馆 [房山区]     | as sakin             |
| 映山红宾馆 [房山区]     | $75.5$ $km$          |
| 京食旅社 [房山区]      | 75.akm               |

图 5.10 酒店宾馆类 图 5.11 输入关键字

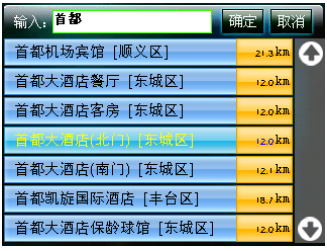

您可以在此界面的输入框中输入查询关键字,也可以不输入,直接 关闭输入法在列表中逐页翻找。要退出到查询选择界面可以点击 取消 按钮。如上图 5.11 显示在列表中选择了"首都大酒店",点击 确定 按钮,则退出查询界面到选定的地点,如图 5.12 所示。 品 静园酒 设为出发地 中国静实业发展总公司 设为目的地 首都大酒店 设为涂径地 加入地址本 党建 首都大 ■ 德衡律师 里 E3 ATM

图 5.12 系统定位目标

## 5.4、 已存记录查找

如果您已将经常去的地址加入了地址本,或是您曾经搜索过该信

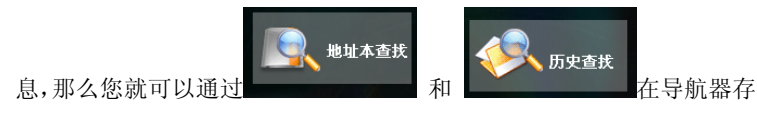

储的记录中进行快速的查找。关于地址本和历史记录信息的操作会在 5.5 章节中介绍。

#### 地址本查找

在查找界面点击"地址本查找",您设置的常用地址将显示在查询 界面的地址薄列表中,如图 5.13 所示。

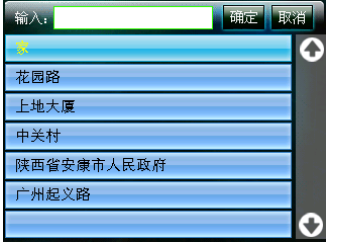

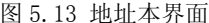

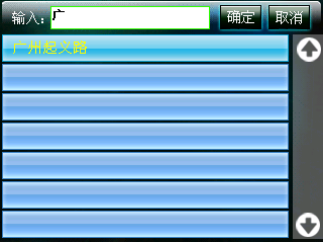

图 5.14 关键字过滤

常用地址查询还支持查询过滤功能,点击输入框激活输入法,输入 查询部分关键字,点击确定按钮即可搜索到常用地址,如图 5.14 所示。

常用地址查询同时支持手写输入、拼音首字母输入和数字输入,但 不支持"%"和"+"输入, 您可以输入"上地大厦"或"SDDS"来杳找 名称为"上地大厦"的常用地址。另外常用地址的查询过滤还支持电话 号码查询,您可以输入电话号码的一部分或全部来过滤您要查找的常用 地址。但是只有常用地址名称中包含了电话号码的记录才可以进行电话

- 40 -

号码查询过滤功能。

## 历史查找

导航软件根据您的查询操作会记录查询结果,在查询界面点击

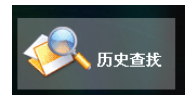

时,这些历史记录列会显示在界面中,如下图 5.15 所

示。

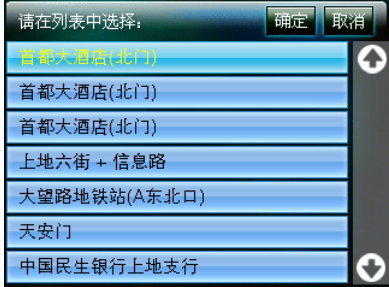

图 5.15 历史记录列表

在该界面中历史查询记录按照时间先后顺序排列,最近查询过的记 录排在最前面。在列表中选择记录后点击确定按钮即可完成查询操作, 点击取消按钮则返回到查询主界面。

## 5.5、 存储记录的操作

## 地址本信息的操作

在常用地址查询列表中持续按住某条记录 3 秒钟,系统会弹出常用

地址操作提示对话框,如图 5.16 所示。

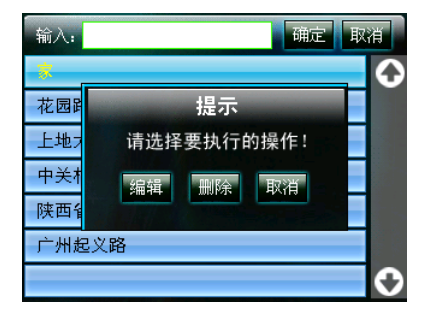

图 5.16 地址本操作

在提示对话框中点击 **WEBU 按钮进入常用地址编辑界面,如图** 5.17 所示,您可以任意一种输入法为本条记录重新命名,输入完毕后点 击确定按钮即生效。点击取消按钮则放弃本次编辑,返回到地址本界面。

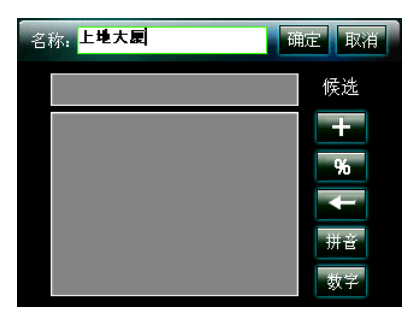

图 5.17 编辑名称

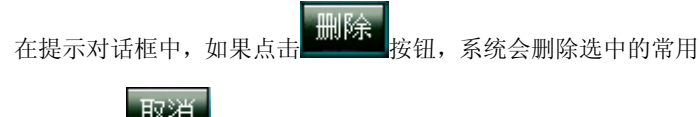

地址记录;点击 取消 按钮放弃本次对常用地址的操作。

## 历史记录信息的操作

在历史查询列表中按住某条记录持续 3 秒后弹出删除确认对话框,

如图 5.18 所示:

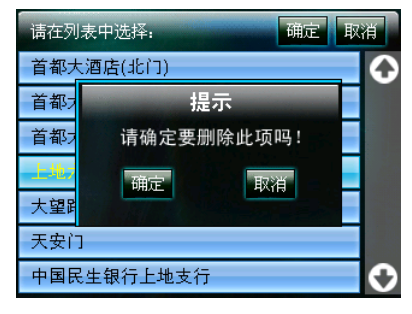

图 5.18 历史记录删除

在该对话框中点击 按钮删除选中的记录,点击

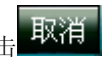

放弃记录删除操作并返回历史查询列表界面。

# 第六部分 设定目标点

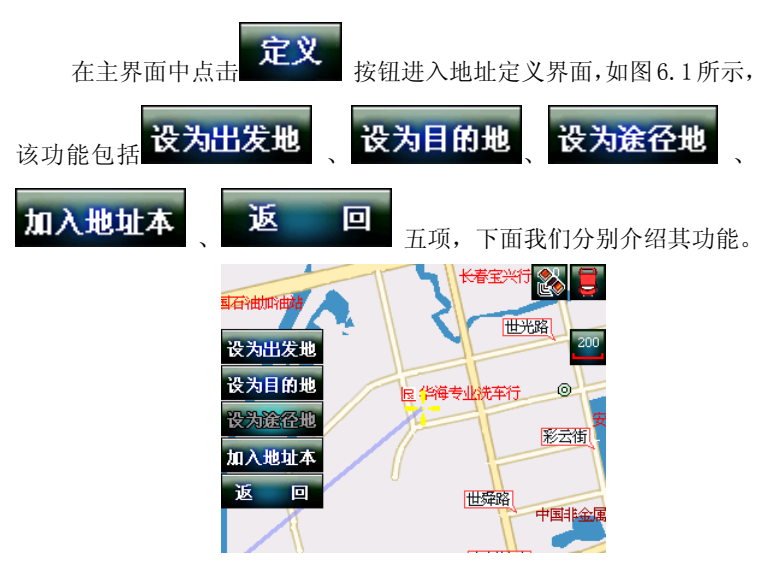

图 6.1 定义菜单

## 设为出发地

为您的线路设置起点。您可以通过查询功能来搜索,也可以在地图 界面中漫游,找到合适的位置后,点击定义界面中的设为出发地按钮, 系统会将 + 光标所在的位置点设为路线的起始点。出发地用 标表示。

#### 提示:设为出发地功能只用于模拟导航,或是用来标注某个特殊

# 的常用地址,如自家。而在实车导航中不需要设定,因为出发地就是汽 车所在的位置。

#### 设为目的地

为您的线路设定终点,即您想让导航器带你去的地方。您可以通过 查询功能来搜索目的地,也可以在地图界面中漫游,找到合适的位置后,

点击定义界面中的设为目的地按钮,系统会将 | 光标所在的位置点设 为路线的终点。目的地用 图标表示。此时如果您已经设定过出发 点或是可以接收到 GPS 的卫星信号时,系统会按照搜索条件中设定的搜 索方式,计算出一条路径来,如图 6.2、6.3 所示。一条线路中只能设 定一个目的地。

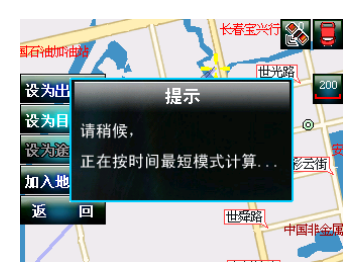

图 6.2 定义为目的地 图 6.3 线路信息

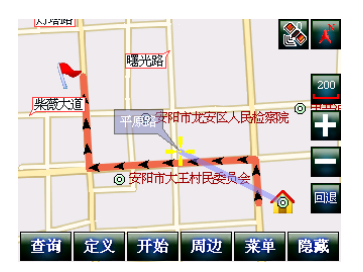

## 设为途经地

在路线中设定您要经过的地点。当设定途经点后,系统会重新规划 路径将途经地点按顺序串连起来。只有预先存在路径时,我们才能给该 条路径增加途径地, 没有路径时, "设置途径地"一项为灰色

涂径地用 **大** 图标表示, 上面的数字表示设置的 为第几个途径地,一条路线最多可以设置 5 个途经地。如图 6.4 所示。

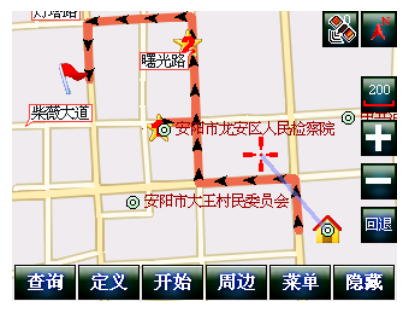

图 6.4 设置途经地

#### 加入地址本

您可以把经常去的地址加入地址本中,这样就不必每次输入名称进 行查找,而直接进入地址本即可迅速提取地址信息,节省时间,提高效 率。添加新地址的方式有两种, 您可以通过查询功能来搜索目标地, 然 后直接点击该按钮;也可以在地图界面中漫游,当浏览到需要设置的地

图标指示的位置),然后点击定义界面中的<mark>加入地址本</mark> 钮,弹出常用地址设置界面,如图 6.5 所示。您可以为该地址重新设置 名称,也可以用系统自动的命名。

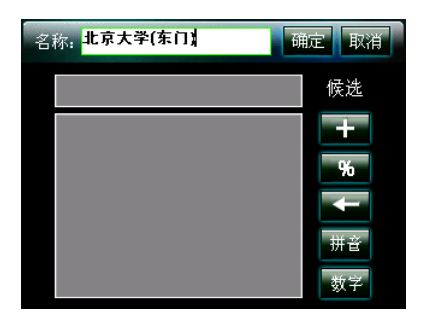

图 6.5 为新记录命名

# 提示:为了方便您记忆、查询,建议在命名地址本记录时尽量使用您自 己指定的名字。地址本名称长度为 15 个汉字(或 29 个字符)。

该编辑界面支持三种输入方式,与杳找功能中的输入法相同,只是 把键盘的布局切换成了全屏模式。

填写完毕后点击 按钮, 图标指示的位置被添加到常 用地址记录中,如果点击"取消"按钮则放弃本次常用地址设置并返回 地址设置界面。

本系统中常用地址可以设置多个,常用地址设置好后会弹出设置成 功提示对话框,如图 6.6 所示,点击确定按钮返回主界面。

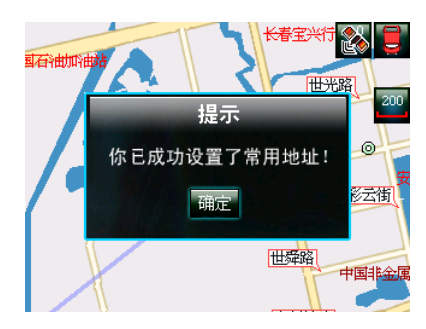

图 6.6 设置成功

当设置完毕时,系统自动返回到地图主界面。

返回

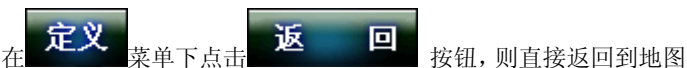

主界面,如果在定义界面不做任何操作,5 秒后也会自动返回到地图主 界面。

# 第七部分 开始导航

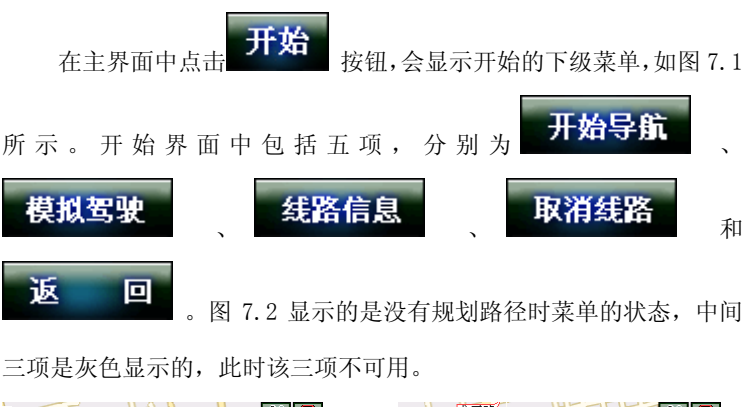

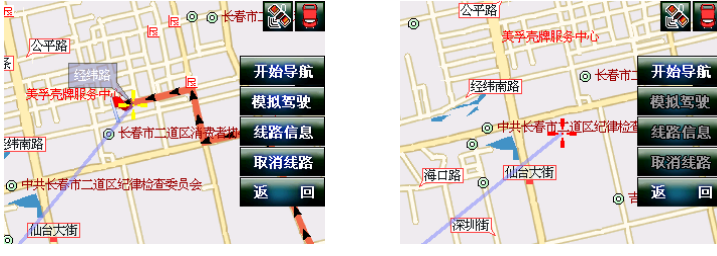

图 7.1 有路径的开始菜单 图 7.2 无路径的开始菜单

## 开始导航

当设定好目的地之后,可以开始导航了,在开始界面中点击"开始 导航" 按钮, 如果此时接收不到 GPS 信号而不能定位时, 则弹出无 GPS 信号提示界面,如图 7.3 所示,该界面持续显示 2 秒后会自动关闭, 然 后进入无信息的导航界面,如图 7.4 所示。如果您不想等待,点击该提 示框的任何位置,都能返回到主界面中。

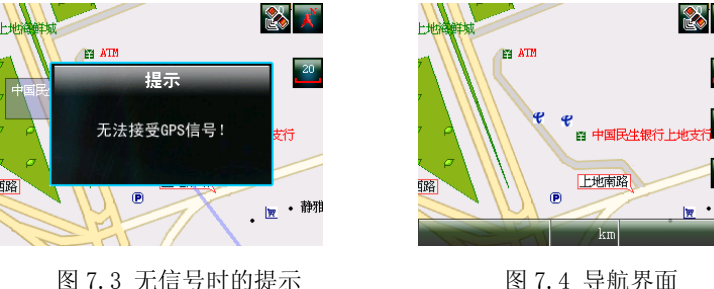

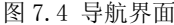

×

静雅

如果能够接收到 GPS 信号,如图 7.5 所示,完成路径计算后即进入 导航界面,在行驶过程中就会有语音导航功能。

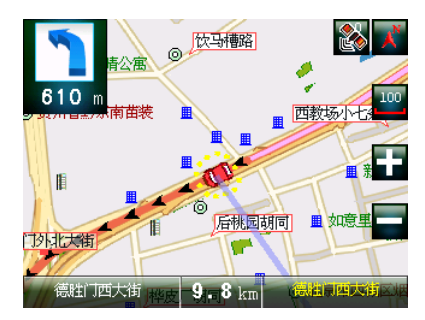

图 7.5 导航界面

在开始导航之后,如果您对系统进行了其它操作,比如地图漫游、 查找周边设施等到,系统会由导航界面返回到地图主界面,如果要恢复 到导航界面,可以再点击"开始导航"按钮。

## 模拟驾驶

模拟驾驶功能提供了在导航仪上模拟行驶已设置好的导航路线的

平台, 在这里可以感受实际驾车时导航软件的工作状态, 或者在进行实 际导航之前,您可以先对本次行程路线进行模拟操作。

如果已经存在导航路径,则可以直接点击开始界面下的

模拟驾驶 按钮进行模拟驾驶,如图 7.6 所示,其界面效果与实 际导航相同。

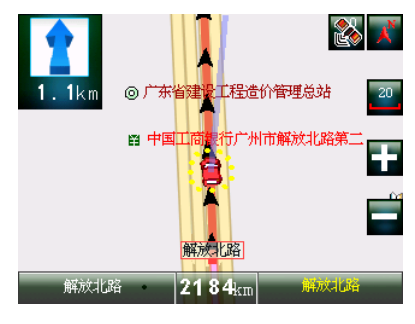

图 7.6 模拟驾驶

如果 转拟驾驶 按钮呈灰色,如图 7.7 所示,说明还没有设

置模拟起点和终点,此时您可以按第六部分所描述的方式来设置起始点 和终点来进行模拟导航的演示。

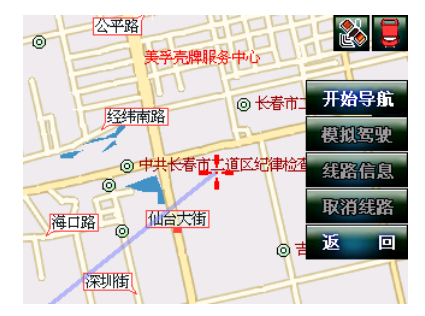

- 51 -

图 7.7 没有规划路径

在模拟导航过程中,点击屏幕中模拟界面的地图部分,则模拟导航 将暂停,并且出现模拟选项界面。如图 7.8 所示。

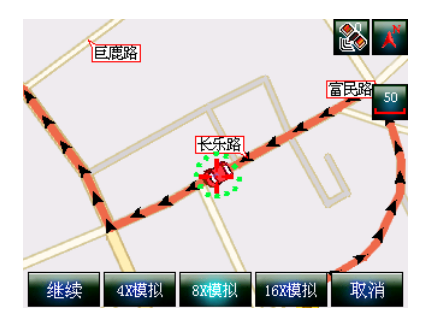

图 7.8 模拟驾驶选项

如果想恢复演示则点击"继续"按钮,继续进行模拟驾驶过程;如 果点击" 取消"按钮则结束模拟驾驶过程并返回主界面。"4X 模拟"、 "8X 模拟"、"16X 模拟"按钮分别表示将以实际车速的 4、8、16 倍进 行快速模拟。

## 线路信息

当系统为您计算出路线之后,您或许想在开始导航前查看一下本条 路线的具体信息,如经过哪些路段、线路的全图等等。线路的全图的查 看方法请参见 3.3 章节,下面为您介绍一下查看线路信息的方法。

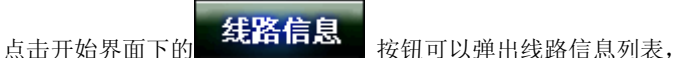

如图 7.9 所示,该列表中按由近到远的顺序列出了导航线路途经的所有

- 52 -

道路,点击 第二十一章 按钮可以对列表翻页,当您点击选

中列表中的一条道路名称时,地图会随着移动至相应的道路,点击"返

回"按钮将返回到开始界面。

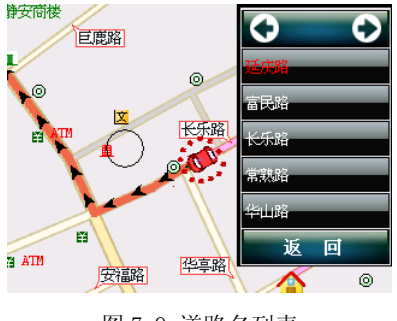

图 7.9 道路名列表

如果没有规划路径,则 **线路信息**<br>如果没有规划路径,则 不可用状态。

### 取消线路

如果您要删除已设定的线路,可以在开始菜单下点击"取消线路" 按钮,系统将删除已经生成的导航路线和已设定的目的地,如果您有设 置途经地点,那么也一并删除。删除路线后系统自动返回地图主界面。

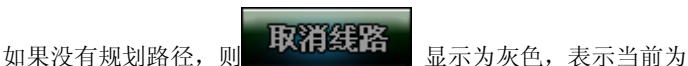

不可用状态。

#### 返回

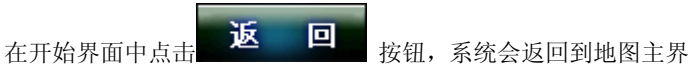

面;如果进入开始菜单后五秒内没有任何操作,系统也会自动返回到地 图主界面。

## 第八部分 附近设施查找

由于硬件设备的局限性,软件系统不能把周围所有的设施信息都显 示在屏幕上,您可以通过本功能快速的对周边的设施进行查找,附近设 施功能用于查询 GPS 定位点附近或 ■:■ 图标指示位置周边的设施。 在地图主界面,点击 **周边** 按钮会进入附近设施分类查询界 面,如图 8.1 所示,包括加油站、停车场、车辆服务、休闲娱乐、宾馆 酒店、医疗机构、购物中心七个常用分类,而剩余信息都包含在第八项 其他设施里面。在附近设施界面中点击 ● ☆ 按钮退出。

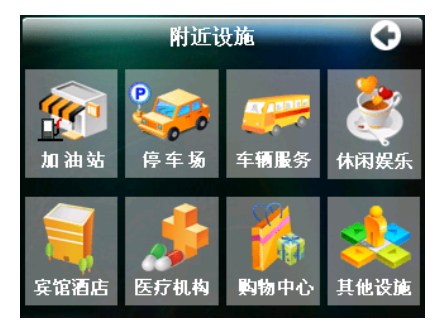

图 8.1 周边菜单界面

选择需要的分类进入分类列表,如选择"车辆服务",进入附近车 辆服务列表,如图 8.2 所示。

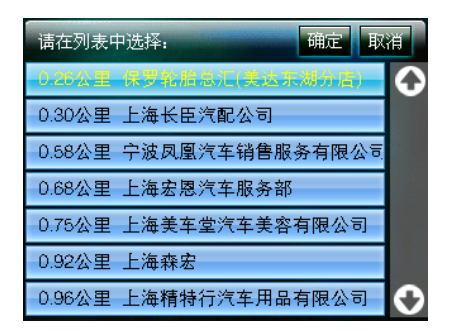

图 8.2 周边车辆服务列表

在该界面中设施按照由近到远的顺序排列,您可以点击记录名称来

选择一条信息,被选中的记录的字体为黄颜色,点击 、 按钮 可以进行翻页。

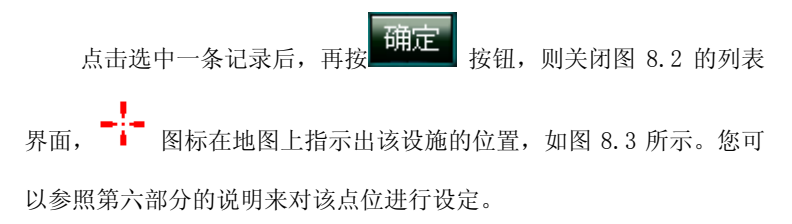

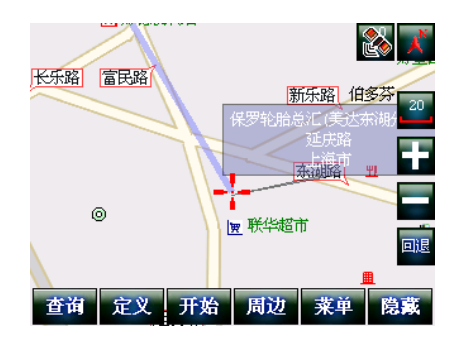

图 8.3 定位所选记录

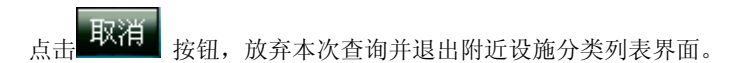

## 第九部分 系统功能设置

本章节主要介绍一些主要系统参数的设定,比如路径规划的条件、 地图的颜色等,你可以根据个人喜好来对导航系统进行设定。

在地图主界面,点击 来单 按钮会进入功能菜单页面,如图 9.1 所示,功能菜单包括搜索条件、轨迹管理、使用风格、地图颜色、系统 设置、超速提醒、重要信息和关闭系统八项,点击 按钮退出 该界面返回到地图主界面。

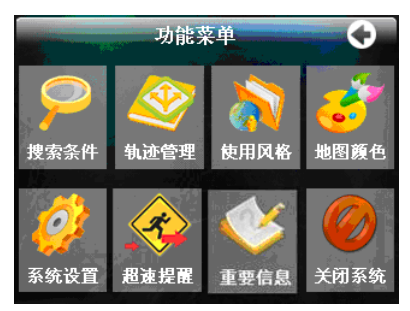

图 9.1 功能菜单界面

## 9.1、 搜索条件

在功能菜单页面点击 <sup>搜索条件</sup> 按钮后会弹出搜索条件设置界面, 如 图 9.2 所示。在搜索条件设置界面可以设置导航路径默认计算方式, 使 用不同的计算方式生成的导航路径也不相同。搜索条件一旦设定,则以 后的导航路径计算将一直使用该方式直至再次更改搜索条件。

如果当前已存在导航路径,选择新的搜索条件后,当前导航路径被 重新计算。用蓝色边框表示的选项为当前正在使用的路径规划方式。

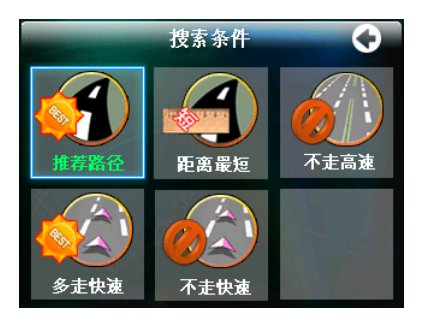

图 9.2 搜索条件界面

在搜索条件设置界面中点击 按钮将返回至功能菜单界

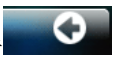

面。

搜索条件设置各按钮的含义如下:

- 推荐路径: 以所用时间为最高优先, 导航系统会根据道路等 级、限速等相关信息,为您计算出到达目的地 耗时最短的路线。
- 距离最短:导航系统以到目的地的距离为优先为您计算路 线,不考虑道路等级、限速等因素。
- 多走快速:导航系统计算路径时以快速路为最高优先级,为 您规划路径。
- z 不走快速:导航系统计算路径时将回避快速道路、高架道路、 高速道路,只用一般道路来为您计算路线。

不走高速:导航系统将为您规划不包含高速公路的路线。 在搜索条件界面中点击相应的按钮,系统将重新计算路径。如图 9.3 所示改变搜索条件为多走快速。

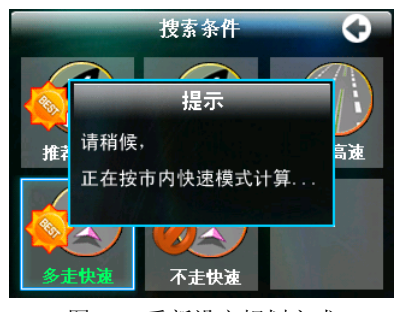

图 9.3 重新设定规划方式

图 9.4、图 9.5 是选择相同起点和相同目的地,分别使用"推荐路 径"模式和"距离最短"模式计算出的导航路径。使用"推荐路径"模 式计算出来的距离为: 9.7km, 而使用"距离最短"模式计算出来的距 离为: 8.8km。虽然"推荐路径"的距离大于"距离最短",但是"推荐 路径"的行车速度要快于"距离最短",所花的时间也少。

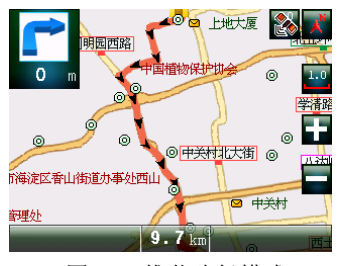

图 9.4 推荐路径模式 9.5 图 9.5 距离最短模式

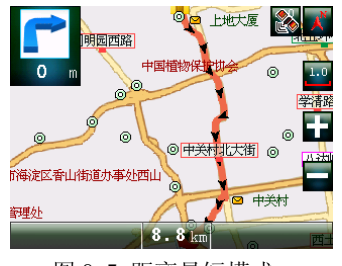

## 9.2、 轨迹管理

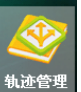

在功能菜单界面中点击 按钮后会弹出轨迹管理界面,如图

9.6 所示,

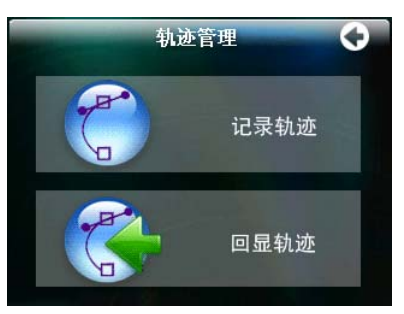

图 9.6 轨迹管理界面

轨迹管理里面有两项设置,分别为记录轨迹和回显轨迹。记录轨迹

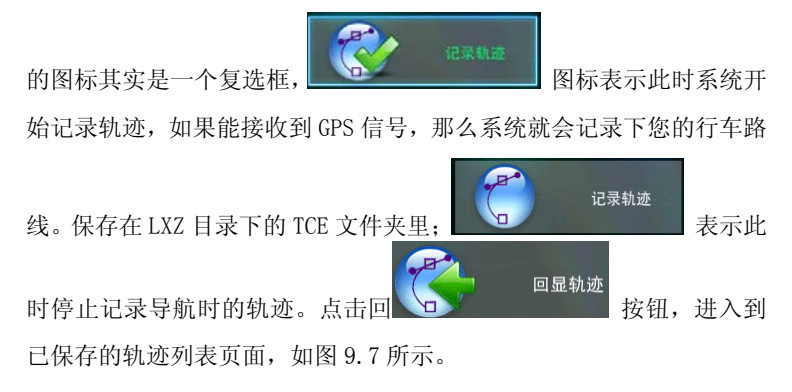

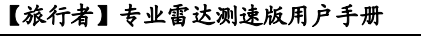

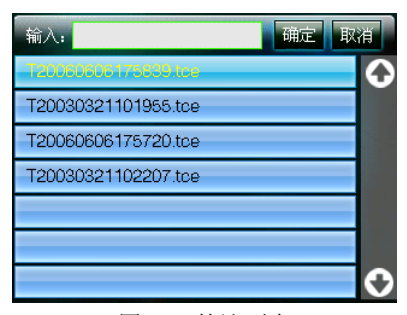

图 9.7 轨迹列表

上图所示是系统保存的导航轨迹的列表,点击选中一记录,再按确 定按钮,则该文件保存的轨迹会显示在屏幕上,如图 9.8 所示,显示的 轨迹样式与规划的路线样式相似,但颜色要比规划的路线颜色深。轨迹 中的起止点是指您开始、停止记录轨迹的位置。

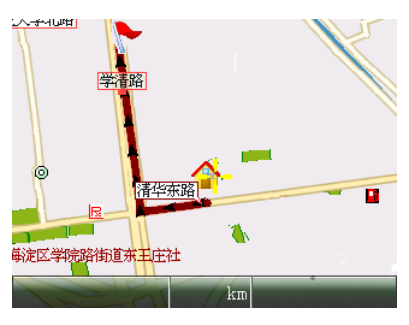

图 9.8 回显轨迹

此时再次点击轨迹管理界面中的"回显轨迹"则可以消除已经显示 的轨迹。

如果想删除轨迹文件,选中一条记录并按住 3 秒,系统会弹出提示 对话框,如图 9.9 所示。点击确定按钮, 选中的记录就被删除;点击取 消按钮则放弃此次删除操作。

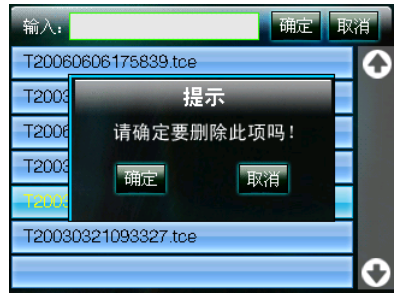

图 9.9 删除轨迹

## 9.3、 使用风格

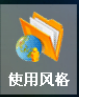

在功能菜单界面中点击 按钮后会弹出使用风格设置界面, 如下图 9.10 所示,在该界面中可以设置白天/黑夜行车模式、导航时地 图正北朝上/随车辆行驶方向旋转、TTS 语音播报/真人发音模式,按钮

显示的信息就是当前系统正在使用的模式。

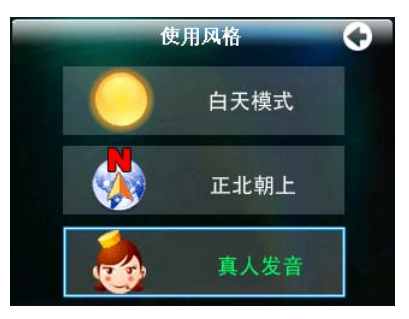

图 9.10 使用风格界面

在使用风格设置界面中点击 **©** 按钮将返回至功能菜单界 面。

#### 白天/黑夜模式

如果您夜晚行车使用导航器时,由于车内光线比较暗,屏幕光线相 对过亮而导致您视觉上感到不适应,请使用白天/黑夜行车模式切换功 能,黑夜行车模式下将屏幕上地图显示色调为深色,减少屏幕对眼睛的 刺激。

在使用风格设置界面中点击第一个按钮,行车模式将在白天模式和 黑夜模式之间切换,默认状态下使用白天行车模式。切换白天/黑夜行 车模式时,使用风格设置界面中第一个按钮将在

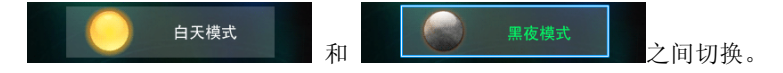

图 9.11 所示的为黑夜行车模式的地图界面。

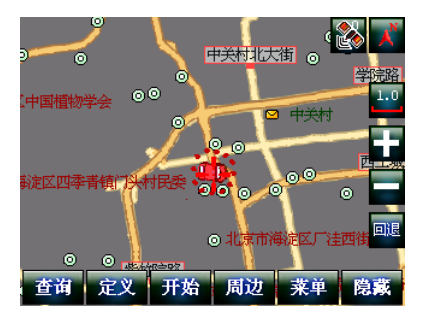

图 9.11 黑夜模式的地图

## 正北朝上/图随车转模式

本系统为您提供了导航时地图随车辆行驶方向旋转功能,在使用风 格设置界面中点击第二个按钮,导航地图旋转功能就在车头方向模式和 指北针方向模式间切换。

当您切换正北朝上/图随车转模式时,使用风格设置界面中第二个

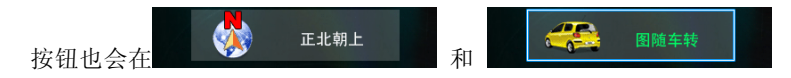

之间切换,并且整个地图界面都会发生变化,如图 9.12、9.13 所示。

- 西宁胡同 п 东大地街 の北京市崇文区体  $1<sub>0</sub>$  $210m$ 东大地街 体育馆路 塔社区居民委员会 Ĕ ര मिनिर्तन 法华寺街 o dha 法局体育馆路街道 仙 0  $\sigma$  $\odot$ 测中心 ◎ 机活西街 刻石西佳 i<sup>2</sup> km  $\vert$  $2\,$   $\,$   $2\,$   $\rm km$ 
	- 图 9.12 图向正北模式 9.13 图 9.13 图随车转模式

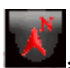

地图正南正北模式

当导航软件在指北针方向模式下导航时,地图不会旋转,屏幕的上 方始终是北方, 如图 9.12 所示。

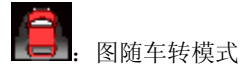

当导航软件在车头方向模式下导航时,地图会随车辆的行驶方向旋 转,车辆的行驶方向始终朝向屏幕的上方,当车辆改变行驶方向后导航

软件将旋转地图调整方向, 见图 9.13。

### TTS 语音播报/真人发音模式

本系统为您提供了全程的语音提示功能,让您在可以不看导航界面 的情况下只要根据系统的提示音即可正确行驶。系统提示音有两种模 式: TTS 语音播报和真人发音。

$$
\begin{array}{cc}\n\bullet \\
\bullet \\
\bullet\n\end{array}
$$
 TIS $\#$ 

:TTS(text to sound),此模

式不但在导航时能播报前方道路名及转弯信息,就连您在查询或编辑时 输入的汉字也可以播报出来。

$$
\overrightarrow{A}
$$

:真人发音模式只能在导航时播

报转弯信息。

当您在 TTS 播报/真人语音模式切换时,使用风格设置界面中第三 个按钮和导航、模拟导航过程中的提示音随之变化。

## 9.4、 地图颜色

软件系统为您准备了两款风格的地图背景颜色,分是蔚 蓝大海模式的浅蓝色和银色沙滩的银灰色,您可以根据喜好 来选择。

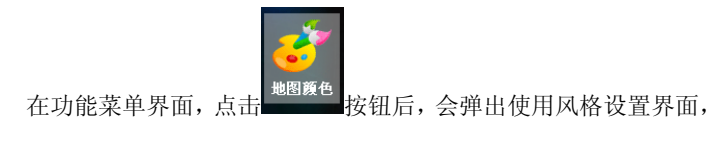

如图 9.13 所示。在该界面,您可以选择两种地图风格: 银色沙滩  $\Theta$ **蔚蓝大海** 蓝色边框、绿色字体外观的按 钮为当前正在使用的地图颜色。例如:点击"蔚蓝大海"按钮,然后点 击 **计划** 按钮,返回到功能菜单界面,再占击 计 回到主界面,可以看到,当前地图呈蔚蓝色。如图 9.14、9.15 所示。 地图颜色  $\bullet$  $\vec{c}$ ⑥ 大学南路 <br>**対称里国蓉**芙 (暗

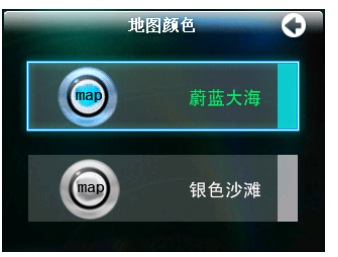

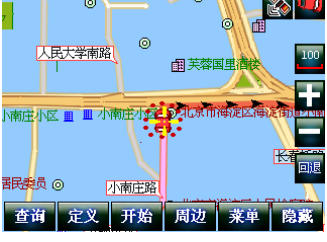

图 9.14 地图颜色设置 8.15 蓝色背景效果

## 9.5、 系统设置

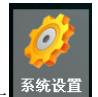

在功能菜单界面,点击 <sup>系统设置</sup> 按钮,进入系统设置窗口,您可以 根据需要来对导航系统进行相关设定。如图 9.16 所示。设定完毕后点

按钮, 返回到功能菜单界面。

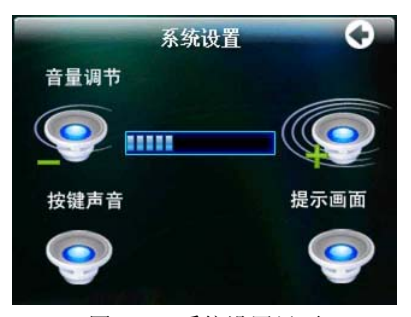

图 9.16 系统设置界面

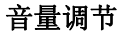

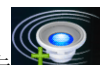

在音量调节这行中,点击 按钮,可增大扬声器的音量。

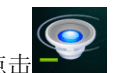

点击 按钮,可减小扬声器的音量。

按键声音

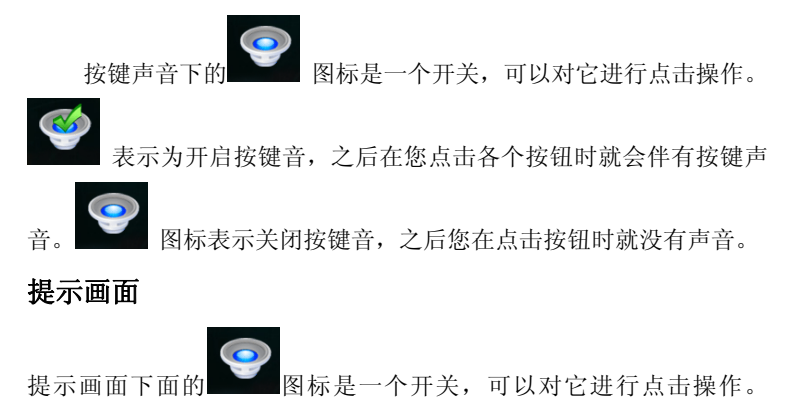

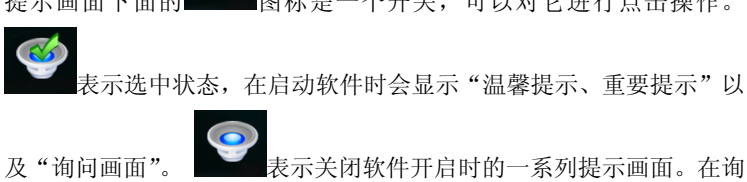

问界面时如果选中"不再显示提示信息"相当于在此界面中关闭该按钮。

#### 9.6、 超速提醒

随着道路上雷达测速设备的增加,有车族每天在行驶在路上总要为 超速罚款而担忧,为此,本导航系统为您提供"超速提醒"的功能,它 可以根据你设定的速度值时时刻刻监控您的车速,当您的车速超过设定 的数值时,系统会发出语音提示,让您注意行车速度。

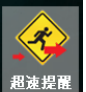

在功能菜单界面,点击 <sup>超速提醒</sup> 按钮,进入超速提醒设置界面,三 个不同类型的道路(高速路、快速路、普通道路),您可以分别设定他 们的"速度限制", 点击速度数值两边的 和 和 按钮将 降低和升高速度值。高速路的可设速度为 60—120km/h, 快速路的可设 速度为 50—120km/h, 普通路的可设速度为 40—100km/h, 如果您想关 闭某项或全部道路的提醒功能,还可以将相应的道路设为"不提醒"。 如图 9.17 所示。

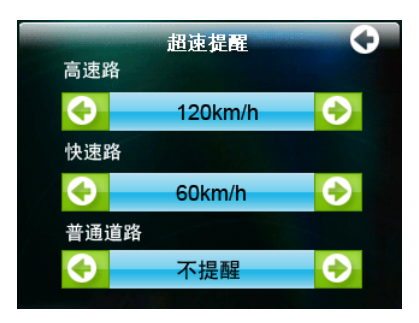

图 9.17 超速提醒设置

## 9.7、 重要信息

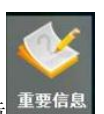

在功能菜单界面,点击 <sup>重要信息</sup> 按钮,进入重要信息界面。如图

9.18 所示。重要信息中包括四项,帮助关于、机器信息、GPS 信息和导 航服务。

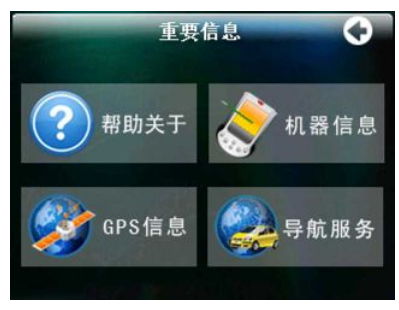

### 图 9.18 重要信息

帮助关于

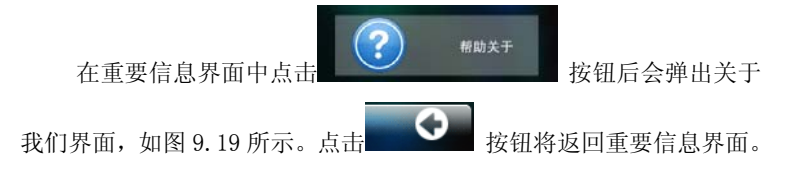

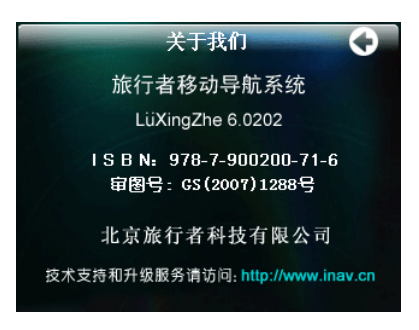

图 9.19 关于我们

## GPS 信息

开启导航系统后,系统会自动加载地图,并开始搜索 GPS 卫星信号, 如果能搜寻到的 GPS 信号能达到定位程度,会自动定位到您目前车辆所 在的位置, 您可以发现地图主界面上的 您可以观察地图屏墓中 GPS 卫星信号状态 坚整 图标,其中右上角

的数字表示当前接收到的有效卫星数目,通常情况下,接受到 3 颗以上 数目的有效卫星时才能导航。在没有信号或信号弱时,卫星的图标是红

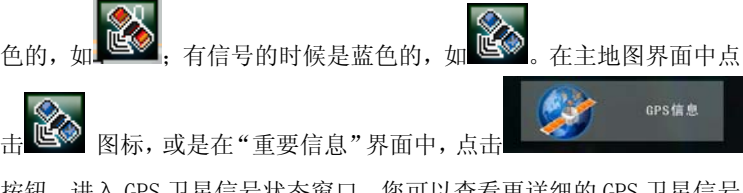

按钮,进入 GPS 卫星信号状态窗口, 您可以查看更详细的 GPS 卫星信号 状态信息, 如图 9.20 所示:

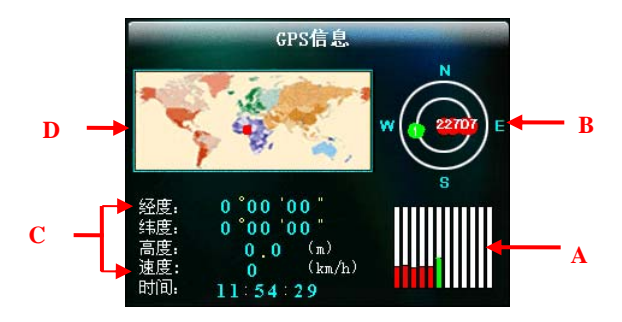

图 9.20 GPS 信息

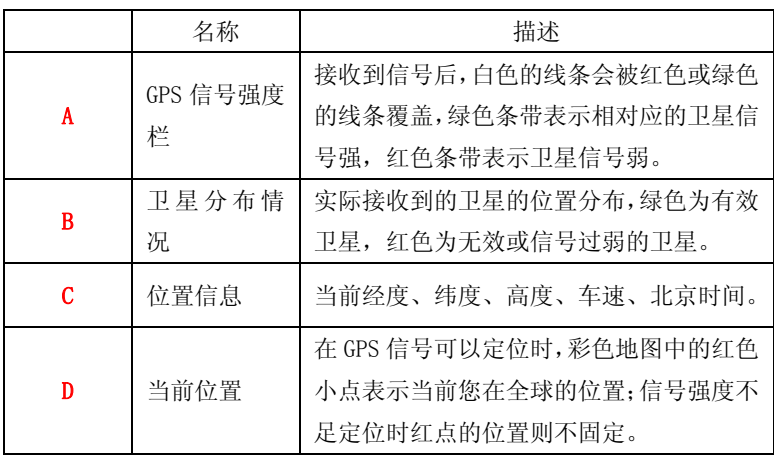

点击屏幕上除 D 以外的任意位置都可以返回到"重要信息"界面。

如果需要进一步观察当前定位位置,可以点击触摸屏上的当前位置 区域 D,地图将被放大到全屏显示,如图 9.21 所示,此时点击放大后地 图的任意位置都会关闭该放大的地图,返回 GPS 信息界面。
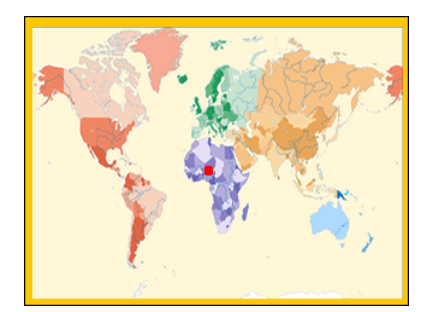

图 9.21 世界地图

## 机器信息

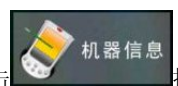

在重要信息界面点击 ※ 按钮后,会显示出本台机器的

授权码、机器码、激活码,方便您记录下来,以便后用。如图 9.22 所 示。

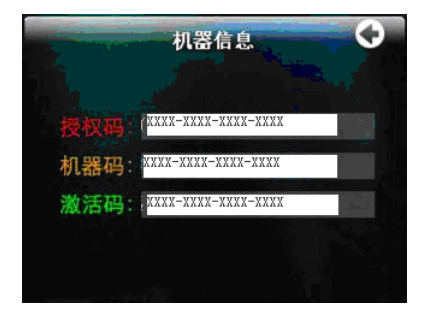

## 图 9.22 机器信息

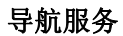

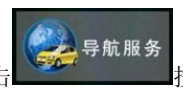

在重要信息界面点击 第2020年第2021年按钮,切换到导航服务界界

面,该界面详细的介绍了我们的宗旨和目标,给您提供参考。如图 9.23

所示。

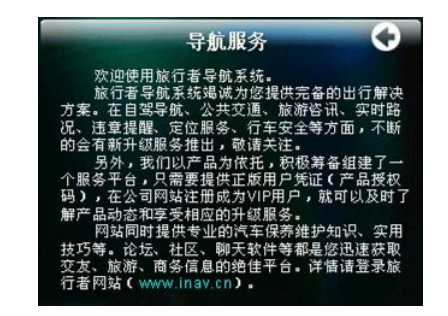

图 9.23 导航服务

# 9.8、 关闭系统

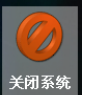

在功能菜单界面中点击 \*\*\*\* 按钮,则退出导航系统。建议您按 此正常方法退出系统,以免导致系统出现异常。

# 第十部分 专业电子眼预警功能

随着道路上雷达测速监控、违章监控设备的日益增加,有车族每天 在行驶在路上总要为超速、违章罚款而担忧,【旅行者】雷达版导航软 件具有专业的测速、违章监控预警功能,可以针对不同类型的测速装置、 监控装置而发出提示,让您及时调整行车速度,时刻遵守交通规则。下 面我们来详细介绍一下电子眼预警系统的功能及操作方法。

在地图主界面中,点击电子眼图标 ,(图10.1中红圈位置), 会进入电子眼功能菜单,如图10.2所示。

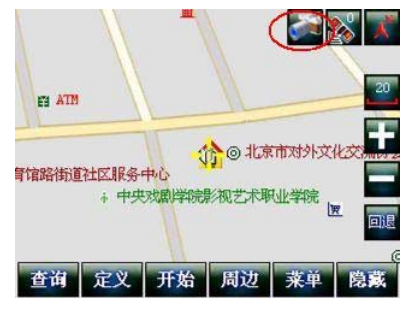

图 10.1 电子眼图标位置

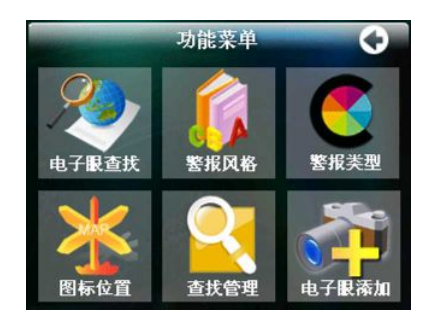

图 10.2 电子眼功能菜单

在电子眼菜单里共有六个图标按钮,分别是电子眼查找、警报风格、 警报类型、图标位置、查找管理和电子眼添加。下面我们分别向您介绍 各个按钮的主要功能。

# 10.1、 电子眼查找

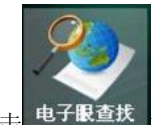

点击 电子眼查找 按钮,进入电子眼查找界面,首先是选择您要查找 的电子眼的类型,如图 10.3 所示,列表中共有五项,分别是:所有类型、 超速监控、违章监控、移动测速和限速路段,您可以直接点击选择,也 可以输入部分关键字来筛选出需要的类型。

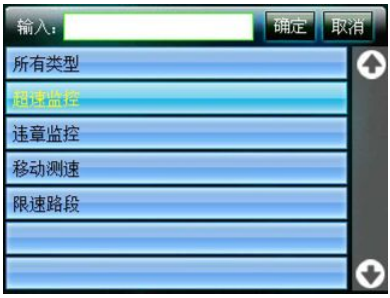

图 10.3 选择查找类型

您可以选择任意一种您感兴趣的监控类型,这里我们以所有类型为 例,点击选择所有类型记录条,再点击确定按钮,接下来会出现选择区 域列表,列表中列出全国各个城市,您可以逐页翻找想要查询的城市, 也可以直接输入城市名来筛选。如图 10.4 所示。

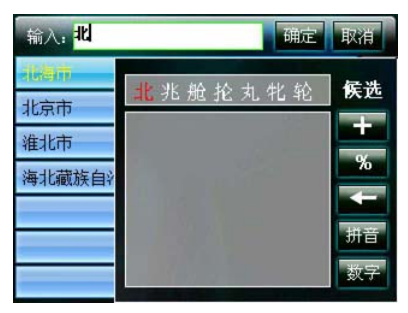

图 10.4 选择查找区域

以北京市为例,点击选择北京市,点击确定按钮,导航系统会自动 缩小显示比例到城市全图模式,来显示您所查找城市的电子眼分布情 况,如图 10.5 所示,图中红色的小点是违章监控点,黄色小点是超速监 控点。您也可以放大地图来详细查看电子眼的具体位置,需要注意的是,

比例尺在小于100 米以下时,无法再显示电子眼分布情况。

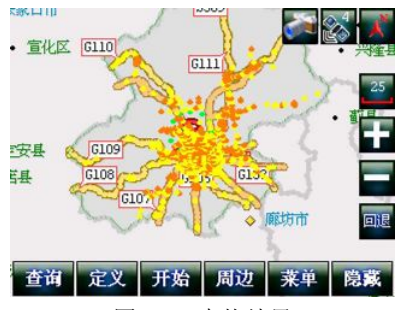

图 10.5 查找结果

# 10.2、 警报风格

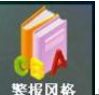

在电子眼主菜单点击 <sup>警报风格</sup> 按钮,进入警报风格选择界面,如

图 10.6 所示。

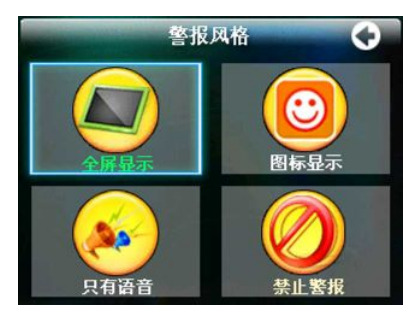

图 10.6 警报风格选择

在警报风格界面里,我们为您设计了四种警报模式,分别是全屏显 示、图标模式、只有语音提示和禁止警报模式。

选择全屏模式后,当导航中临近电子眼监控范围时,提示画面会全

屏显示,如图 10.7—图 10.10 所示的是四种监控类型的全屏显示。

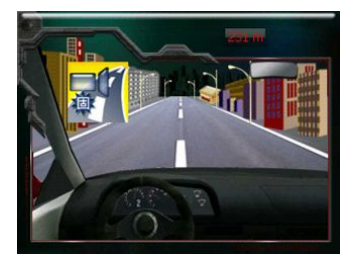

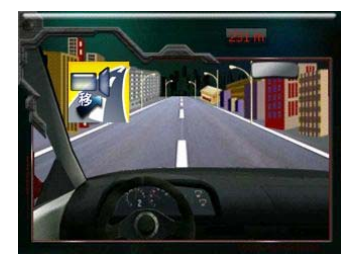

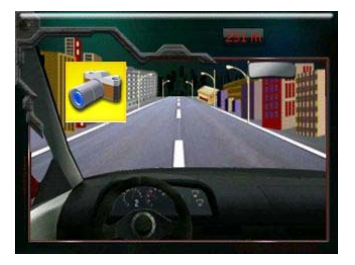

图 10.7 固定测速全屏 8 20 000 2000 图 10.8 违章监控全屏

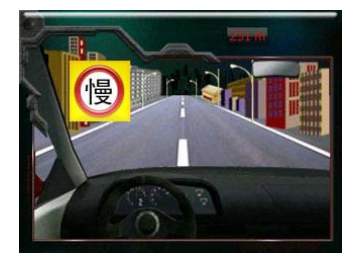

图 10.9 移动测速全屏 [20] 2000 图 10.10 限速路段全

屏

画面显示的同时,并伴有语音提示,

- ¾ 固定测速提示:"前方 XX 米超速监控,限速 XX 公里,请您 遵守交通规则"。
- ¾ 移动测速提示:"前方 XX 米移动测速,限速 XX 公里,请您 遵守交通规则"。
- ¾ 违章监控提示:"前方 XX 米违章监控,限速 XX 公里,请您 遵守交通规则"。
- ¾ 限速路段提示:"前方 XX 米进入限速路段,限速 XX 公里, 请您遵守交通规则"。

在全屏画面显示时,如果要关闭画面返回引导界面,只要点击一下

画面就可以了;或当车子驶离监控范围时,画面也会自动关闭。

如果您选择的是图标模式,那么在电子眼提示时就只显示图标而不 是全屏画面,如图 10.11 所示。

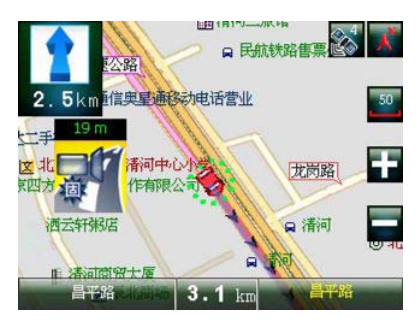

图 10.11 图标模式

如果您选择警报风格为只有语音,那么在导航过程中的电子眼提示 将不会出现图标画面,导航系统只用语音对驾驶者进行提示。

如果您选择警报风格为禁止警报,相当于关闭了电子眼提示功能, 导航系统将不再对监控装置做任何提示。

## 10.3、 警报类型

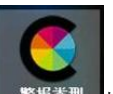

电子眼主菜单点击 <sup>警报类型</sup> 按钮,可以选择警报的类型, 警报类 型界面如图 10.12 所示。

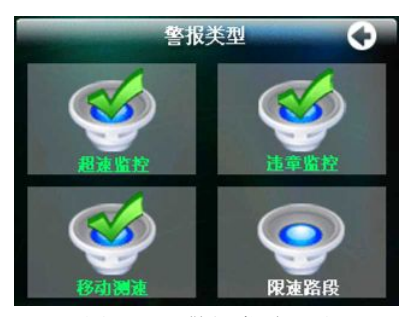

图 10.12 警报类型界面

在此界面中有四个复选框,分别是:超速监控、违章监控、移动测 速、限速路段,您可以根据需要来选择导航系统为您播报的电子眼的类 型,不选中的在导航中系统将不播报。

# 10.4、 图标位置

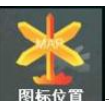

电子眼主菜单点击 <sup>图标位置</sup> 按钮,进入警报图标位置调整界面, 如图 10.13 所示。

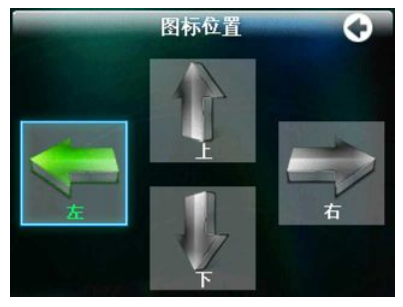

图 10.13 图标位置调整

您在该界面中选择相应的图标(如"左"),则在图 10.11 中,图标

的位置就会发生变化,位置为您所选择图标的方向。

此项设置仅对警报风格为图标模式时起作用,当警报模式为全屏 时, 图标位置调整将不会发生效果。

## 10.5、 查找管理

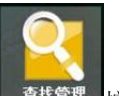

电子眼主菜单点击 <sup>查找管理</sup> 按钮, 进入查找管理界面, 查找管理 的初始界面如图 10.14 所示。

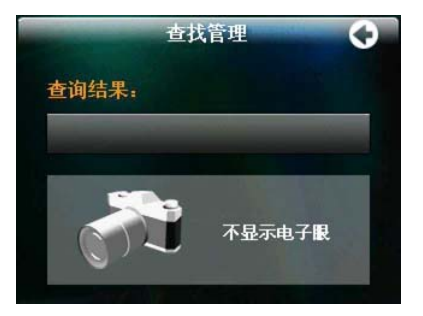

图 10.14 查找管理初始界面

当您查找某个城市的电子眼分布情况后,然后再进入该界面时,界 面会发生变化,查询结果下面的框会显示出该城市您所查询类型的记录 数,以北京市为例,见图 10.15。

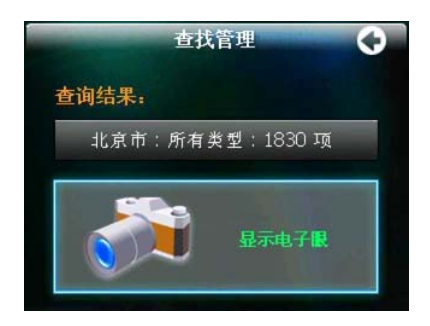

图 10.15 查找后界面

此时电子眼显示为开启状态,如果点击画面中的"显示电子眼"按 钮,将关闭电子眼显示,即图 10.16 中黄色、红色的小点的分布图不再 显示。

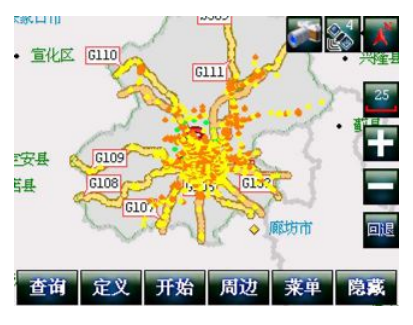

图 10.16 电子眼分布

# 10.6、 电子眼添加

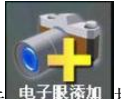

电子眼主菜单点击 <sup>电子眼添加</sup> 按钮, 进入电子眼添加界面, 该界面 包含三部分,分别是:导航添加、地图添加、电子眼浏览。如图 10.17 所示。

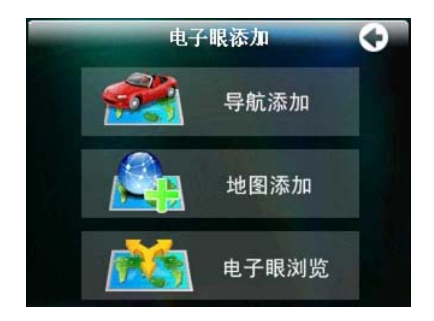

图 10.17 电子眼添加界面

## 导航添加

导航添加是指在车辆行进过程中动态的对电子眼的添加,导航添加 的前提条件是在能接收到 GPS 定位信号的情况下。在电子眼添加界面中 异航添加

点击 在这里的 在一个 的复数 化二氧化的 化分子 化自动式 是在导航界面中,则画面中会出现一个电子眼添加图标,如图 10.18 所 示,需要注意的是,现图中电子眼添加按钮只显示在导航界面中,在地 图界面中是不显示这个按钮的。

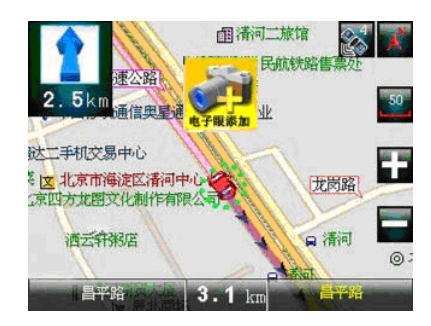

图 10.18 导航添加

在车辆行进过程中,在接近电子眼监控装置时只要点击一下该图 标,图标会提示您添加成功,同时伴有"添加成功"的语音提示。如图 10.19 所示。

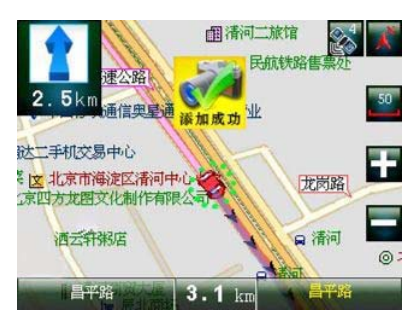

图 10.19 添加成功

软件会将目前的车辆位置和行车的方向记录下来,并在此处加上一 个电子眼数据,默认的电子眼类型为固定测速,监控速度为 40 公里, 装置监控方向为车辆行进的方向。

在没有定位的情况下,点击"导航添加"按钮,也会开启导航添加 功能,但同时会有语音提示"定位失败",此时点击界面中的那个添加 电子眼按钮则没有效果。

在开启导航添加功能后,该按钮为激活状态,如 导航添加 。再次点击该按钮,将关闭电子眼的导航添

加功能。

### 地图添加

和导航添加相比,地图添加是用户静态手工添加的一种方式,它可 以自选监控类型、监控参数、监控方向。只要您知道监控设备的准确位 置(比如某个交叉路口),不用开车到现场,只要坐在家里也可以将它 添加到软件中去。

地图添加

在电子眼添加界面中点击 按钮,弹出 地图添加电子眼功能界面,如图 10.20 所示。

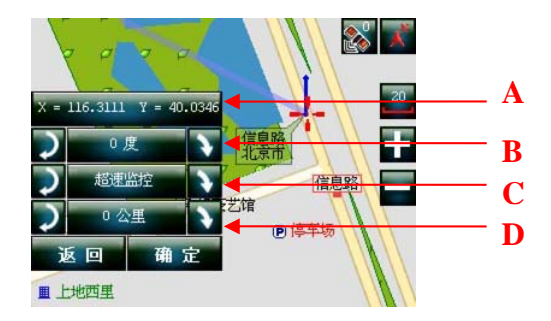

图 10.20 电子眼地图添加菜单

- ¾ **A**:当前光标的位置,包括经度、纬度信息。
- ¾ **B**:选择监控装置的拍摄的角度,0 度为正北方向。点击左侧 的 考 按钮一下,调整幅度为 30 度,点击右侧的 考 按钮,调 整幅度为 2 度。
- ¾ **C**:监控装置的类型,共有四种,分别是超速监控、违章监 控、移动测速、限速路段。点击左、右两侧的按钮都可以对 类型进行调整。
- **≥ D:** 当前监控装置的限速值, 点击左侧的 2 按钮一下, 调整

幅度为 40 公里, 点击右侧的 → 按钮, 调整幅度为 10 公里。

当设定好所有参数后,点击确定按钮,导航系统会在您指定的位置 添加一个电子眼数据,并伴有"添加成功"的语音提示。同时,"确定" 按钮会变成"继续"按钮,您可以直接继续添加,如果退出添加,则可 以点击返回按钮。同一位置上可以添加不同类型的电子眼数据(如添加 违章监控和超速监控),但在同一位置上添加相同类型的电子眼数据时 (如违章监控),系统会用语音提示"失败,重复添加"。

用户自定义添加的电子眼保存在旅行者安装目录下,具体位置为: 存储卡(或 SD 卡)\ lxz \ MAP \ UserEye.bin,通过转移这个文件可 以做到用户之间的自定义电子眼共享,您也可以经常备份该文件,以备

- 87 -

升级程序后可以继续使用。

### 电子眼浏览

电子眼浏览是针对用户自定义的电子眼数据进行浏览,而不是导航 软件自带的电子眼数据。

电子眼浏览

在电子眼添加界面中点击 2008年 2009年 2010年 2021年 2022年 2022年 2022年 2022年 2022年 2022年 2022年 2022年 2022年 2022年 2022年 202

子眼浏览功能菜单,如图 10.21 所示。

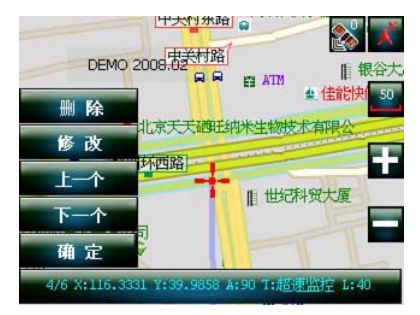

图 10.21 电子眼浏览功能菜单

该菜单中包括电子眼删除、电子眼数据修改、切换当前电子眼、返 回(确定按钮),界面下方的提示栏中显示当前浏览电子眼的基本信息, 包括位置、类型、监控参数以及监控角度。

- ¾ 删除:可以将当前的浏览的电子眼数据删除。点击后会有语音提示 "删除成功"。需要注意的是,此删除是不可恢复的。
- ¾ 修改:可以对当前浏览的电子眼进行修改,修改界面如地图添加界 面(见图 10.20),可以变更电子眼的各种资料。操作方法参见地图

### 添加。

- ¾ 上一个、下一个:用来切换当前浏览的电子眼数据。
- <sup>¾</sup> 确定:关闭电子眼浏览菜单,返回到地图主界面。

# 附 升级与技术支持

当您需要进行软件的升级或都地图的更新,可以登录到我们的网站 上,我们会及时的将最新版本的软件和地图发布出来。同时,也建议您 在用户注册的时候也尽可能的留下您真实的联系方式,以便能得到我们 及时的通知。

感谢您对本产品的支持与信赖,如果您在使用过程中遇到问题或麻 烦,请及时与我们取得联系,我们会竭诚为您服务,为您提供耐心详尽 的解答,同时如果您有好的意见或建议也请及时与我们取得联系。

## 北京旅行者科技有限公司

**地 址**: 北京市海淀区上地三街 9 号嘉华大厦 E 座 407 室

客服电话: 400-818-6168

未开通 400 电话地区请播打:010-82772630

传 真:010-62987445

### 邮 编:100085

旅行者公司主页[:http://www.inav.cn/](http://www.inav.cn/)

交流论坛: http://www.inav.cn/forum/

# 常见问题解答(FAQ)

### Q:授权码有什么用?

A:授权码是旅行者公司的给您的一个序列号,而且每套软件配备的授 权码是唯一的,有了它,您才可以正常使用旅行者导航软件,软件 具体的激活步骤请参见本手册第一部分。请您务必保管好您的授权 码,如果丢失,以后将无法再进行本套软件的激活与升级。

### Q:我在激活的时候可以不注册吗?

A:在这里我们建议您填写真实的资料注册,只有您在注册后才可以通 过网站来查询您的激活信息,比如您的授权码、机器码以及激活码, 这些都是软件升级或是地图更新所必需的。

#### Q:如果我激活后想换机器或是换卡,还能正常使用吗?

A:那样就不可以了。当激活后,软件的授权码和机器码还有激活码三 者是对应的,而此时如果您更换了设备或是更换了 SD 卡,那么您 的机器码就产生了变动,就不能再用原来的授权码来激活了。所以 一套软件只能在一套固定的设备和卡上运行。

### Q:地图数据丢失了怎么办?

A:购买时随赠的光盘里面有备份数据,将光盘中的地图数据重新拷贝 到存储卡根目录下 LXZ\MAP 立件夹里, 然后启动导航软件, 此时会

出现注册界面,请参见第一部分的注册与激活章节来重新激活软件。

### Q:导航时,在静止情况下为什么会出现当前的显示位置在变化?

- A:在这种情况下一般是由以下 4 种可能:
	- A、 卫星的位置刚刚完成锁定,信号还不稳定。
	- B、 接收到的 GPS 卫星信号强度不够。
	- C、 上空有高压输电线路产生的电场干扰 GPS 卫星信号。
	- D、 美国国防部在对 GPS 信号进行 SA 干扰。

### Q:为什么有时候定位所需时间较长?

- A:有以下几种可能导致定位时间长:
	- A、 使用时 GPS 卫星分布在本地区不均匀。
	- B、 GPS 卫星的信号受到周围建筑的部分遮挡。
	- C、 导航器的电池电量不足。
	- D、 本次定位距上一次定位的距离较远。

### Q:开机后多长时间能定位?

A: 一般在室外静止情况下开机后的定位时间在 60 秒以内, 但有时因卫 星信号的遮挡或 SA 干扰等因素, 所以有可能会略长, 一般在 90 秒 到 120 秒内都是正常的。如果信号特别差的情况下,最长可能 4 分 钟左右才能定位。

### Q: 设备的GPS接收信号收讯不好该怎么办?

A:建议使用外置天线,有线天线的或蓝牙天线的,并且放置在车顶位 置(要确保防雨),以便增强接效果。